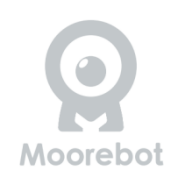

### **Scout Robot di Sicurezza Domestica**

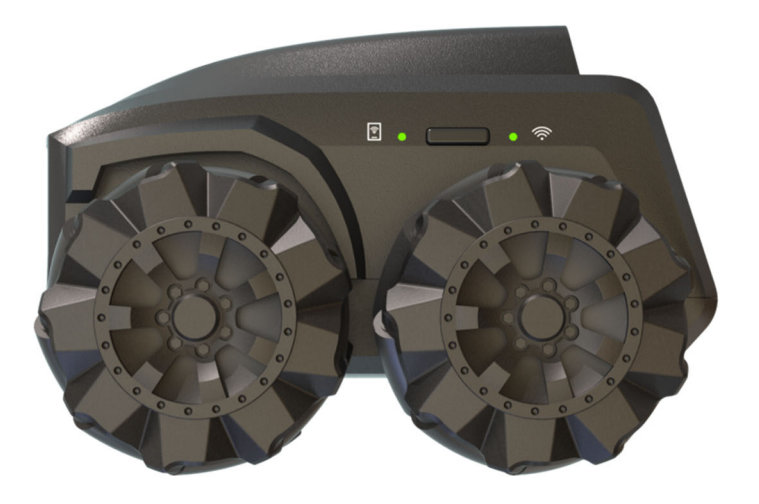

# **Manuale del proprietario**

(Per entrambe le versioni con ruote Mecanum e con cingoli)

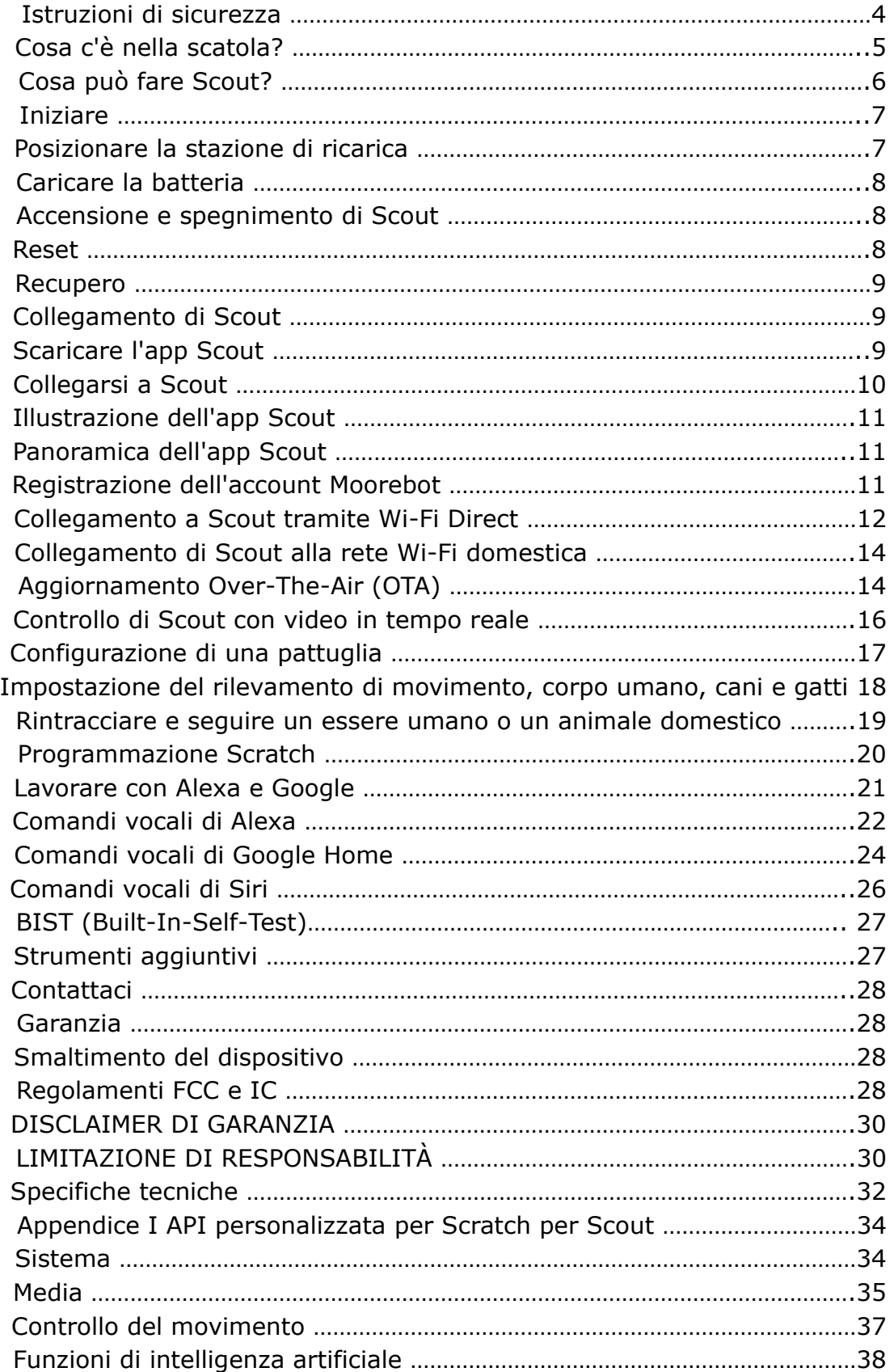

#### Indice

### **ISTRUZIONI DI SICUREZZA**

**LEIA E CONSERVI QUESTE ISTRUZIONI.** Questo prodotto è completamente conforme a tutti gli standard pertinenti sui campi elettromagnetici ed è sicuro da usare se maneggiato come descritto in questo manuale. Pertanto, leggere sempre attentamente le istruzioni in questo manuale prima di utilizzare il dispositivo e conservarlo per un uso successivo.

- Scout non è un giocattolo. Non permettere ai bambini di giocare con esso senza la supervisione dei genitori. Si raccomanda l'età di 12 anni o più.
- Scout è destinato all'uso interno soltanto.
- Conservare questo manuale per riferimenti futuri.
- L'uso di altri prodotti a 2,4 GHz e 5 GHz, come altre reti wireless, sistemi Bluetooth o forni a microonde, potrebbe causare interferenze con questo prodotto. Tenere Scout lontano da questi tipi di prodotti o spegnerli se sembrano causare interferenze.
- Assicurarsi sempre di avere una buona connessione Wi-Fi disponibile.
- La superficie esterna dell'unità potrebbe diventare calda durante l'uso.
- Scout contiene parti piccole che potrebbero rappresentare un pericolo di soffocamento.
- Caricare il robot solo con la stazione di ricarica fornita con il dispositivo. Tenere i contatti di ricarica esposti sulla stazione di ricarica e sul robot lontani dall'acqua e da altri materiali conduttivi. L'uso di un metodo di ricarica improprio o il cortocircuito dei contatti di ricarica potrebbe causare incendi o esplosioni.
- Scegliere sempre adattatori con interruttore automatico, fusibile o altra protezione contro i cortocircuiti.
- Non smontare, schiacciare, aprire, perforare o distruggere il robot.
- Non utilizzare il robot vicino a fonti di calore, cibo, sostanze chimiche o sotto forte esposizione solare.

### **COSA C'È NELLA SCATOLA?**

- Robot Scout
- $\checkmark$  Stazione di ricarica
- $\checkmark$  Nastro adesivo (x2)
- Cavo USB di tipo C
- $\checkmark$  Guida rapida
- $\checkmark$  Lubrificante per le ruote Mecanum

La versione con cingoli contiene una nuova stazione di ricarica e ruote Mecanum di scorta.

#### **Nota importante:**

Posizionare la stazione di ricarica in una zona con buone condizioni di illuminazione sul pavimento o sulla parete con il nastro adesivo fornito. Non è consigliabile incollare la stazione di ricarica su pavimenti in legno verniciati. Le ruote Mecanum di Scout e l'aggancio alla stazione di ricarica sono ottimizzati per i pavimenti duri. Scout non funzionerà bene su tappeti a pelo lungo o a ciuffi alti.

Non rimuovere l'adesivo sotto la stazione di ricarica. Se la stazione di ricarica è troppo bassa, potrebbe non avere un buon contatto con i contatti di ricarica sul robot.

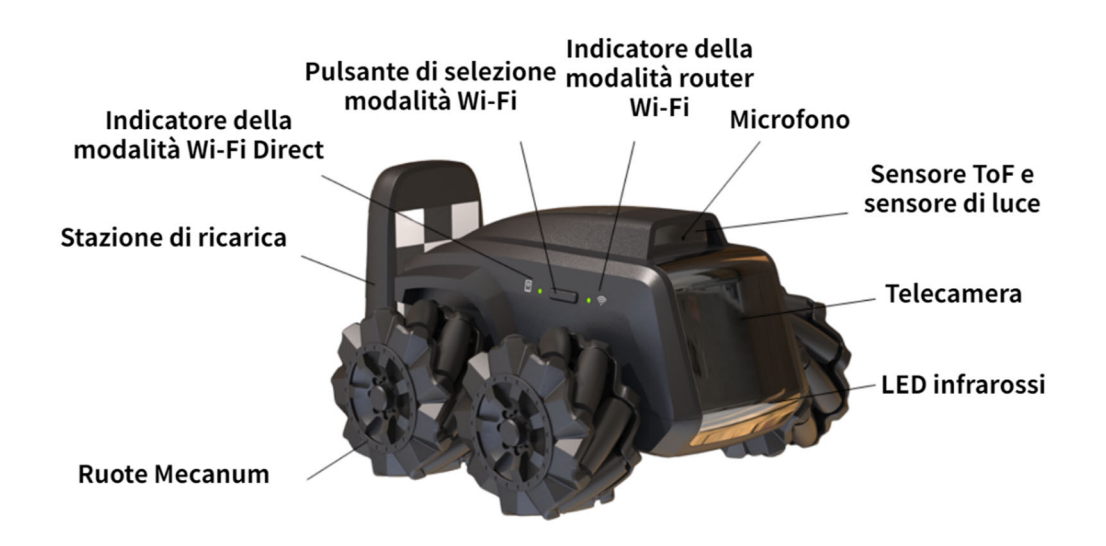

### **COSA PUÒ FARE SCOUT?**

- **Monitoraggio.** Scout è un robot intelligente con una telecamera FHD su ruote. Una volta connesso, l'app può controllare Scout in movimento. La visione notturna è supportata. Scout di default riconosce molti oggetti, tra cui corpi umani e animali domestici.
- **Registrazione di video e scattare foto su richiesta.** Utilizzando l'app "Moorebot Scout" o inviando comandi da Amazon Alexa o Google Home, è possibile registrare video e scattare foto. Il servizio cloud è disponibile.
- **Pattugliamento.** Scout è in grado di pattugliare la casa da solo. Impostare il percorso di pattugliamento nell'app così come i trigger come il timer, il suono, i sensori dal sistema smart home, ecc. Durante le pattuglie, Scout può evitare gli ostacoli lungo il percorso, calcolare il suo percorso e tornare alla sua stazione di ricarica una volta terminato. Scout potrebbe avere difficoltà a navigare in un ambiente stretto e/o affollato con molti ostacoli.
- **Programmazione e strumenti aggiuntivi.** Il linguaggio Scratch

è supportato nell'app. Imparare la programmazione diventa facile. Gli utenti possono anche progettare nuovi strumenti di estensione per Scout e aggiungerli alla porta di estensione. Esplorare le infinite possibilità. Per maggiori dettagli, consultare le informazioni su www.moorebot.com.

### **Per iniziare:**

#### **Posizionare la stazione di ricarica**

Fissare la stazione di ricarica al pavimento o alla parete utilizzando il nastro adesivo in dotazione.

Per supportare la modalità di pattugliamento, è importante assicurarsi che la stazione di ricarica NON si sposti. Se la si posiziona su un tappeto, è consigliabile fissarla alla parete o alla plinti con il nastro adesivo fornito. Inoltre, è consigliabile avere almeno 1 metro di spazio libero su ogni lato della stazione di ricarica, in modo che il robot possa tornare alla stazione di ricarica senza incontrare troppi ostacoli.

Inserire il cavo USB Type C nella stazione di ricarica e nell'adattatore USB da 5V>2A (non fornito).

Scout è in grado di individuare la sua stazione di ricarica entro un raggio di 1,8 metri e di posizionarsi all'interno di essa. Assicurarsi che la stazione di ricarica sia posizionata in condizioni di buona illuminazione. Durante la notte, Scout si affida alla propria sorgente di luce a infrarossi. L'indicatore della batteria riflette lo stato di carica.

Alcune attività possono essere eseguite solo quando Scout è nella stazione di ricarica. Queste includono l'aggiornamento OTA (over-the-air) del software, il BIST (built-in-self-test), l'avvio della modalità di pattugliamento, il monitoraggio con rilevamento del movimento e il riavvio.

Evitare di posizionare la stazione di ricarica vicino a fonti di calore o altre condizioni sfavorevoli per la batteria.

#### **Carica la batteria**

Posiziona la parte posteriore di Scout nella stazione di ricarica assicurandoti che sia a contatto con i perni di ricarica.

Vedrai 4 LED blu lampeggiare sulla parte superiore di Scout e sentirai un segnale acustico che conferma che Scout è connesso e in carica.

Tutti e 4 i LED rimarranno accesi quando Scout è completamente carico. Ciò potrebbe richiedere fino a 3 ore per completarsi.

#### **Accendere e Spegnere Scout**

Premere il pulsante "On & OFF" per 2 secondi fino a quando il LED di alimentazione si accende. Il sistema si avvia. Il processo di avvio potrebbe richiedere fino a un minuto. Ci sarà un avviso sonoro quando il sistema è completamente acceso.

Premere e tenere premuto il pulsante per 3 secondi per spegnere Scout.

Quando Scout è spento e si trova nella stazione di ricarica, il robot si accende automaticamente.

#### **Nota importante:**

Le funzionalità che richiedono a Scout di avviarsi, come gli aggiornamenti OTA (Over-the-Air), funzionano meglio se il robot si trova nella stazione di ricarica. In caso contrario, gli utenti devono accendere manualmente il robot di nuovo.

#### **Ripristino**

Per ripristinare il robot, tenere premuto a lungo il pulsante "RESET" nella parte posteriore del robot per > 8 secondi. Il robot ripristina la condizione di fabbrica e si spegne. Ciò reimposta la password e annulla l'associazione del robot dall'account utente precedente.

#### **Recupero**

Il recupero ripristina le impostazioni di fabbrica, inclusi i sistemi operativi. Una volta eseguito il ripristino, gli utenti devono aggiornare il firmware tramite OTA all'ultima versione disponibile.

Per eseguire il ripristino, premere contemporaneamente i pulsanti "RESET" e "POWER" per > 3 secondi. (Si consiglia di premere prima il pulsante RESET.) Gli indicatori LED lampeggiano per alcuni minuti fino allo spegnimento del robot. Riaccendere manualmente il robot. Gli indicatori LED lampeggiano di nuovo per alcuni minuti. Quando l'indicatore smette di lampeggiare, il recupero è completo.

#### **Collegare Scout**

Ciò di cui hai bisogno:

- Smartphone o tablet con sistema operativo Android 6.0 o successivo o iOS 11.0 o successivo. Lo smartphone deve supportare la banda Wi-Fi a 5 GHz.
- Rete wireless (per la modalità router Wi-Fi)

#### **Scaricare l'app Scout**

#### **Per dispositivi Android**

Vai su Google Play Store, cerca "Moorebot Scout", poi scarica e installa l'app sul tuo dispositivo Android.

#### **Per dispositivi iOS**

Vai su App Store, cerca "Moorebot Scout", poi scarica e installa l'app sul tuo dispositivo iOS.

Scout può essere controllato solo tramite l'app IOS o Android e non da un PC o MAC.

#### **Connettersi a Scout**

Ci sono due modi in cui un telefono cellulare può connettersi a Scout, la modalità Wi-Fi Direct (o modalità AP) e la modalità Wi-Fi Router. Dalla fabbrica, il Wi-Fi su Scout è impostato sulla modalità Wi-Fi Direct. Solo dopo aver impostato le informazioni del router Wi-Fi di casa, gli utenti possono premere il pulsante Wi-Fi per selezionare tra la modalità Wi-Fi Direct e la modalità Wi-Fi Router.

Si consiglia di eseguire prima un reset prima di configurare la connessione Wi-Fi.

Nella modalità Wi-Fi Direct, i telefoni cellulari si collegano direttamente a Scout. Gli utenti possono vedere sul telefono cellulare un Wi-Fi chiamato "robot scout XXXXXX". Segui l'App e utilizza la password predefinita (ad esempio "r0123456") per connetterti. Una volta connesso a Scout, gli utenti possono controllare il robot e visualizzare il video.

La seconda modalità è la modalità Wi-Fi Router. Segui l'App, seleziona l'SSID del tuo router Wi-Fi domestico e inserisci la password. Se il robot si connette al router Wi-Fi di casa con successo, emette un segnale acustico e passa automaticamente alla modalità Wi-Fi Router, e va online. In questa modalità, il robot diventa un dispositivo Internet delle Cose (IoT) e può essere accessibile dall'internet tramite una connessione Peer-to-Peer sicura. Nella modalità Wi-Fi Router, quando l'indicatore LED Wi-Fi lampeggia, indica che il robot non è connesso. Quando l'indicatore LED rimane acceso, indica che il robot è connesso.

Premi il pulsante "Selezione modalità Wi-Fi" per cambiare tra le due modalità Wi-Fi.

#### **Nota importante:**

Scout è ottimizzato per utilizzare la banda 5GHz del Wi-Fi. La banda 5GHz ha una larghezza di banda maggiore, ma è più soggetta ad interferenze e richiede una maggiore visibilità diretta. La banda 2.4GHz potrebbe avere una copertura di area migliore. Per gli utenti iOS, assicurarsi che l'app "Rete locale" di Scout abbia l'autorizzazione. In caso contrario, il sistema operativo non consentirà la connessione Wi-Fi Direct. Alcuni iPhone potrebbero richiedere la disattivazione dei dati mobili e la modalità "Aereo" per poter utilizzare Scout.

# **Illustrazione dell'app Scout:**

#### **Panoramica dell'app Scout:**

L'app Moorebot Scout consente agli utenti di collegare il robot ai telefoni cellulari sia direttamente che attraverso Internet. Gli utenti possono controllare il movimento del robot e visualizzare il suo video con diverse risoluzioni (ad esempio 720P/1080P). Quando Scout è nella sua stazione di ricarica, può diventare una telecamera IP o un monitor standard. Supporta la rilevazione del movimento e molte altre funzioni delle telecamere IP.

È possibile impostare percorsi di pattuglia per Scout per condurre pattuglie con diversi trigger, come il timer, il controllo vocale tramite Alexa o Google Home, persino i sensori nel sistema smart home. Scout può generare un rapporto e inviare una notifica dopo ogni pattuglia. Se vengono rilevati corpi umani o animali domestici, un video clip di 13 secondi può essere caricato sul server cloud. Il server cloud può essere disabilitato nella pagina di configurazione.

L'app Moorebot Scout supporta anche la programmazione Scratch. Gli utenti possono programmare e controllare il robot con questa interfaccia di programmazione grafica.

#### **Registrare il tuo account Moorebot:**

Apri l'app Moorebot Scout e segui le istruzioni per configurare il tuo account Moorebot per registrare e controllare il tuo Scout.

Riceverai un codice di conferma all'indirizzo email che utilizzi, quindi assicurati di controllare la cartella spam o di aggiungere Moorebot-noreply@mail.moorebot.com ai tuoi contatti sicuri.

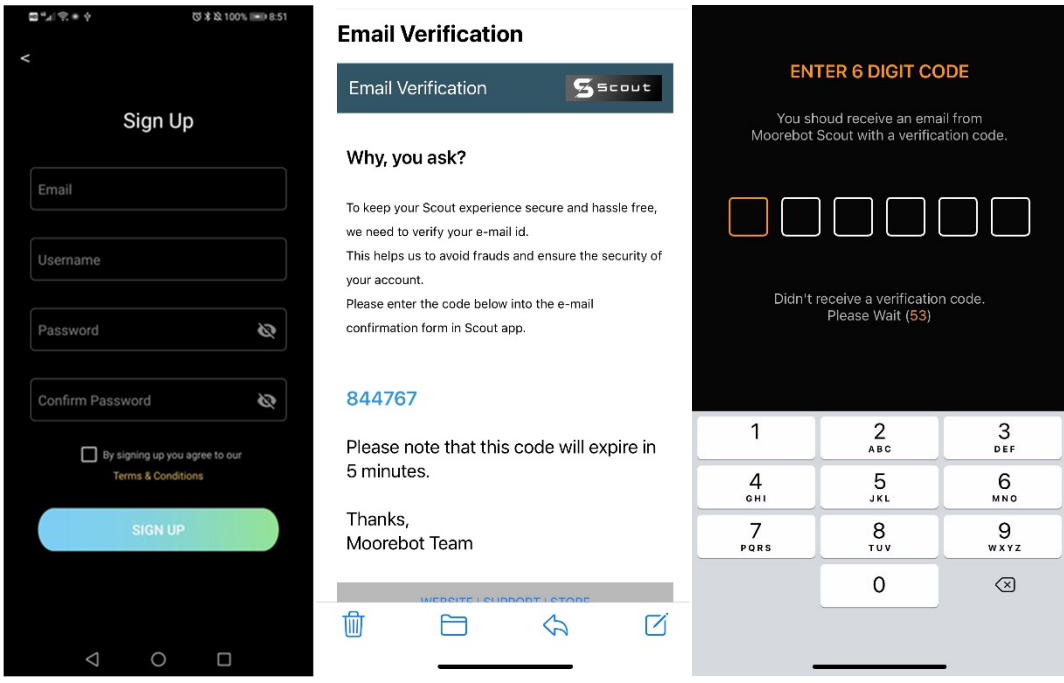

Una volta registrati, viene concesso un periodo di prova gratuito del servizio cloud. Gli utenti possono godere di vantaggi come le notifiche al telefono cellulare, la memorizzazione video sul cloud e altro ancora. Sono accettati pagamenti mensili o annuali per estendere il servizio cloud. La transazione è basata su una piattaforma sicura di Stripe.

Il server cloud di Scout è Amazon AWS. Il server principale si trova sulla costa est degli Stati Uniti. Manteniamo standard elevati riguardo alla privacy e alla sicurezza dei dati.

#### **Connessione a Scout tramite Wi-Fi Direct:**

Accendi il robot. Assicurati che il tuo Scout sia nella stazione di ricarica e segui le istruzioni nell'app.

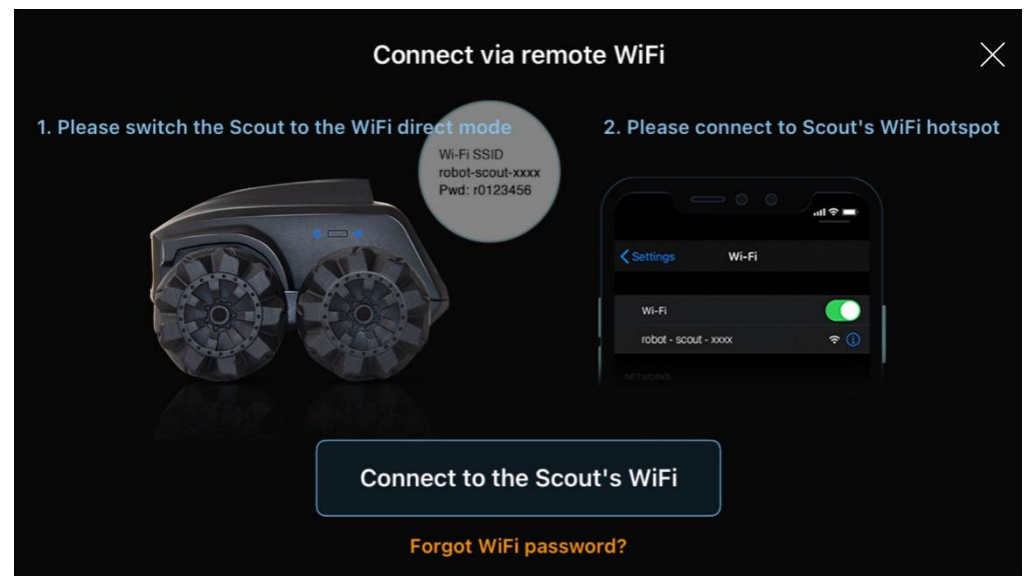

Dopo l'accensione, il Wi-Fi deve rimanere in modalità "Wi-Fi Direct", che è la modalità di fabbrica. Scansiona le reti Wi-Fi intorno a te. Dovresti trovare una rete Wi-Fi con il nome SSID "robot\_scout\_XXXXXX". Questa è la rete del tuo Scout.

Connettiti ad essa utilizzando la password predefinita "r0123456". Per gli utenti iOS, è necessario concedere l'accesso locale all'app Scout.

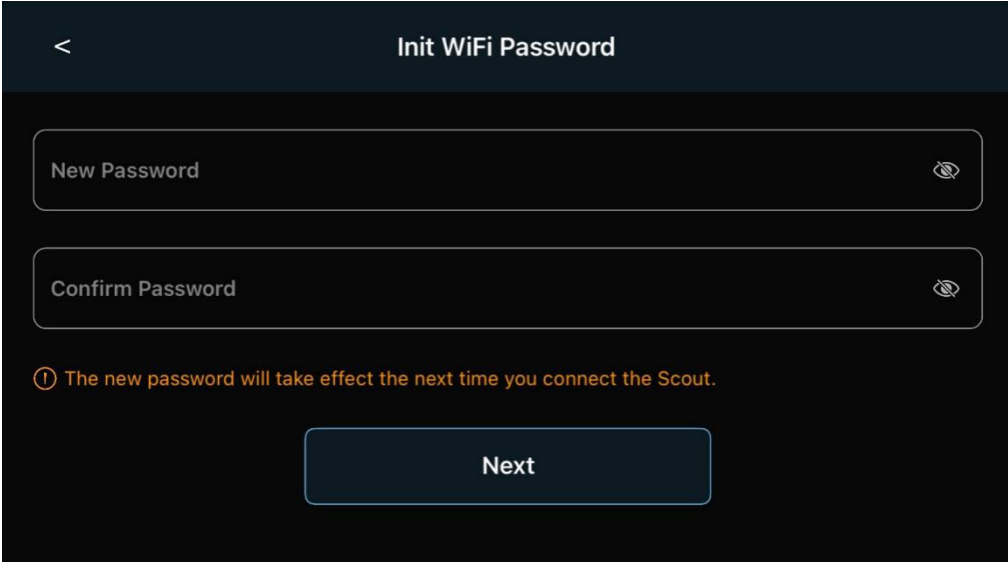

Successivamente, scegli una nuova password per il tuo Scout.

Ora puoi già giocare con il tuo robot. Scout supporta solo il protocollo WPA2.

#### **Connessione di Scout alla tua rete Wi-Fi domestica**

Se desideri configurare il robot come dispositivo IoT, segui l'app, scegli o digita il nome SSID della tua rete Wi-Fi domestica e fornisci la password. Questo deve essere fatto in modalità "Wi-Fi Direct" quando il telefono cellulare si connette a Scout.

Se la configurazione ha successo, il robot può passare automaticamente alla modalità "Wi-Fi Router" e connettersi a Internet. Puoi controllare il robot e visualizzare il video in tutto il mondo in modalità "Wi-Fi Router".

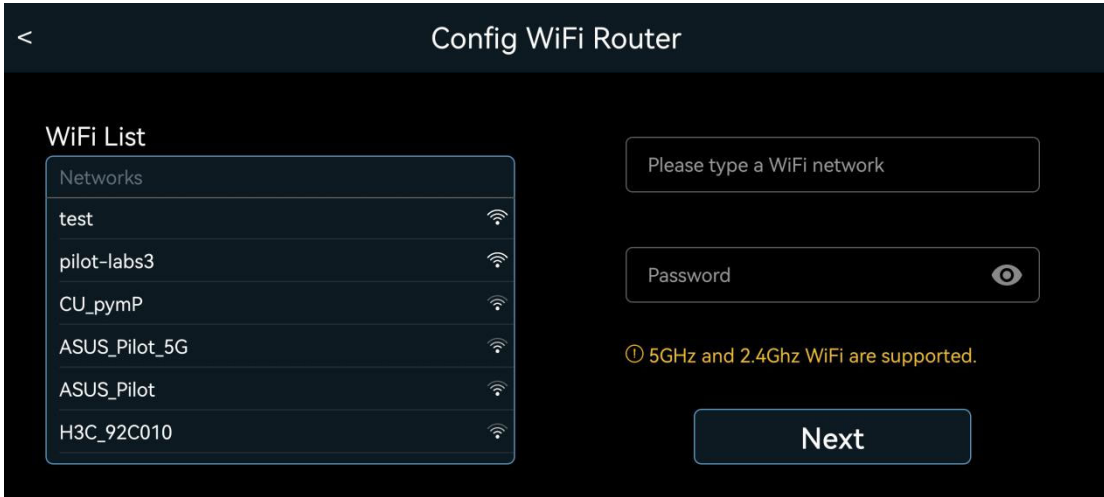

#### **Aggiornamento Over-The-Air (OTA)**

Una volta che Scout si connette a Internet, controlla la scheda Impostazioni dell'app per verificare se è disponibile un nuovo aggiornamento del firmware. L'aggiornamento Over-The-Air (OTA) potrebbe richiedere alcuni minuti e potrebbe richiedere un riavvio manuale.

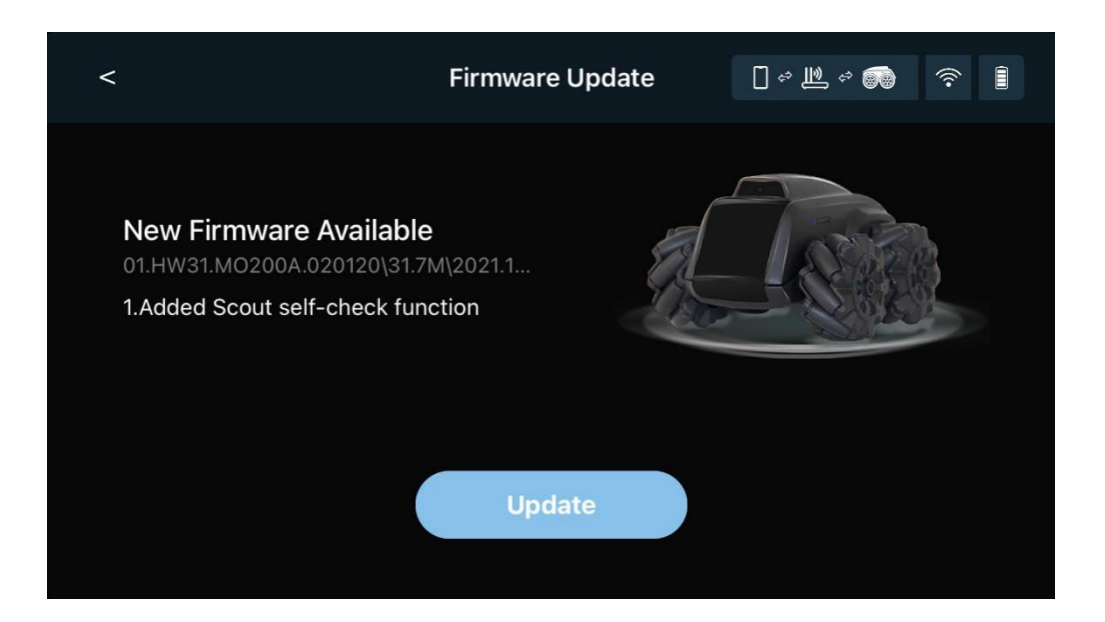

#### **Controllo di Scout con video in tempo reale**

Di seguito viene mostrato il pannello di controllo principale. Il controller è sovrapposto alla vista della telecamera di Scout.

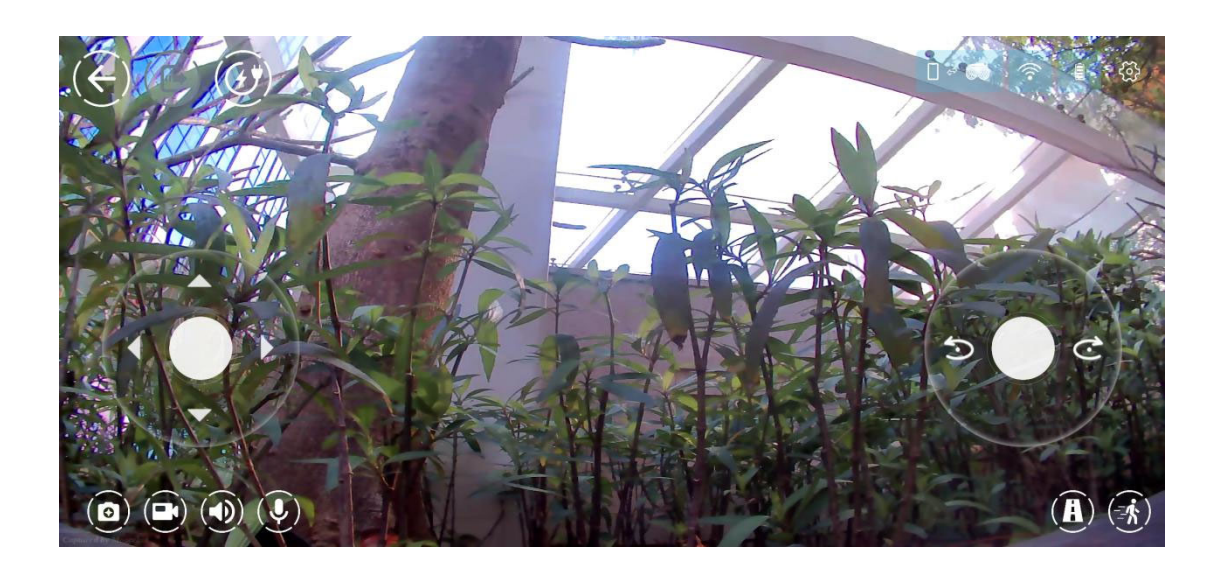

La seguente tabella illustra le icone nell'app.

Icona | Funzioni o Stato

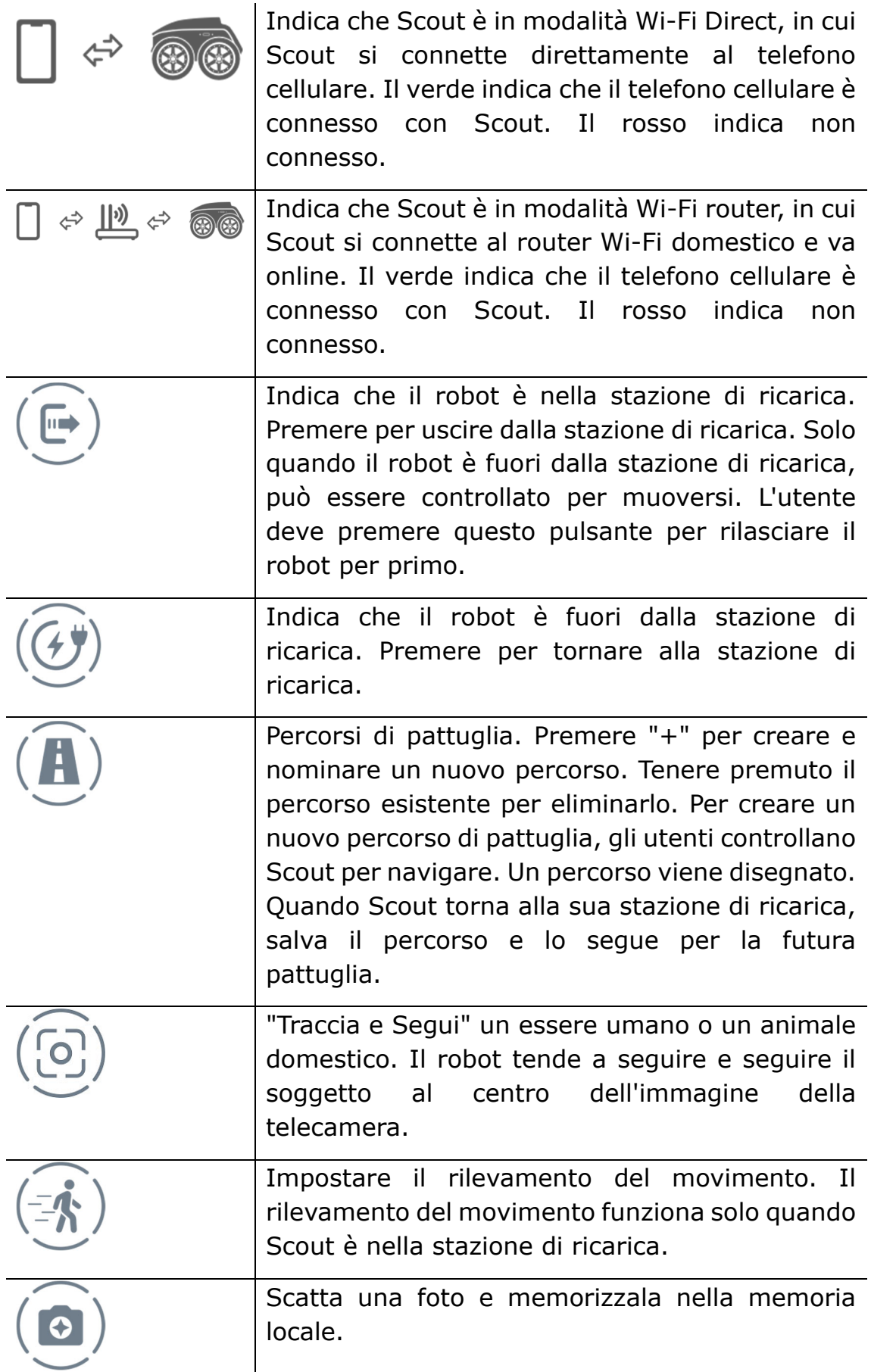

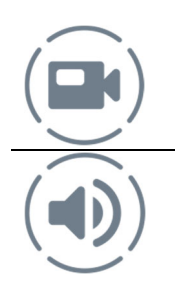

Registra un videoclip e memorizzalo nella memoria locale.

Abilita e disabilita l'altoparlante.

#### **Allestiti una pattuglia.**

È possibile impostare più percorsi di pattuglia con nomi diversi. Per impostare il percorso di pattuglia, gli utenti devono toccare il simbolo "percorso" nell'app, fornire un nuovo nome per il percorso e controllare manualmente il robot per creare il percorso desiderato. La configurazione del percorso di pattuglia deve iniziare con Scout nella sua stazione di ricarica. La stazione di ricarica è alle coordinate (0,0).

Per completare la configurazione del percorso, gli utenti possono guidare il robot sul lato opposto e premere il pulsante "torna a casa", o guidare il robot di nuovo alla stazione di ricarica, quindi premere il pulsante "stop" per salvare. Solo quando il robot riesce a trovare la sua stazione di ricarica alla fine del percorso di pattuglia, il nuovo percorso può essere salvato. Scout lo ricorderà, seguirà il percorso per pattugliare ogni volta che necessario e tornerà alla sua stazione di ricarica una volta completato il lavoro.

Il video di ogni pattuglia può essere memorizzato localmente nella memoria flash all'interno di Scout. Quando è abilitata nella configurazione e vengono rilevati corpi umani e/o animali domestici, Scout caricherà video clip di 13 secondi sul server cloud.

Per eliminare i percorsi, premere a lungo il nome del percorso, comparirà un segno "x". Toccare la "x", il percorso viene eliminato.

Una volta impostato il percorso di pattuglia, gli utenti possono attivare

la pattuglia utilizzando un timer, eventi di attivazione nel sistema smart home (ad es. sensore di porta) e la voce di Alexa/Google Home/Siri.

A causa di alcune limitazioni, al momento solo un percorso può essere attivato da Alexa o Google Home. Se non specificato, si tratta dell'ultimo percorso di pattuglia eseguito.

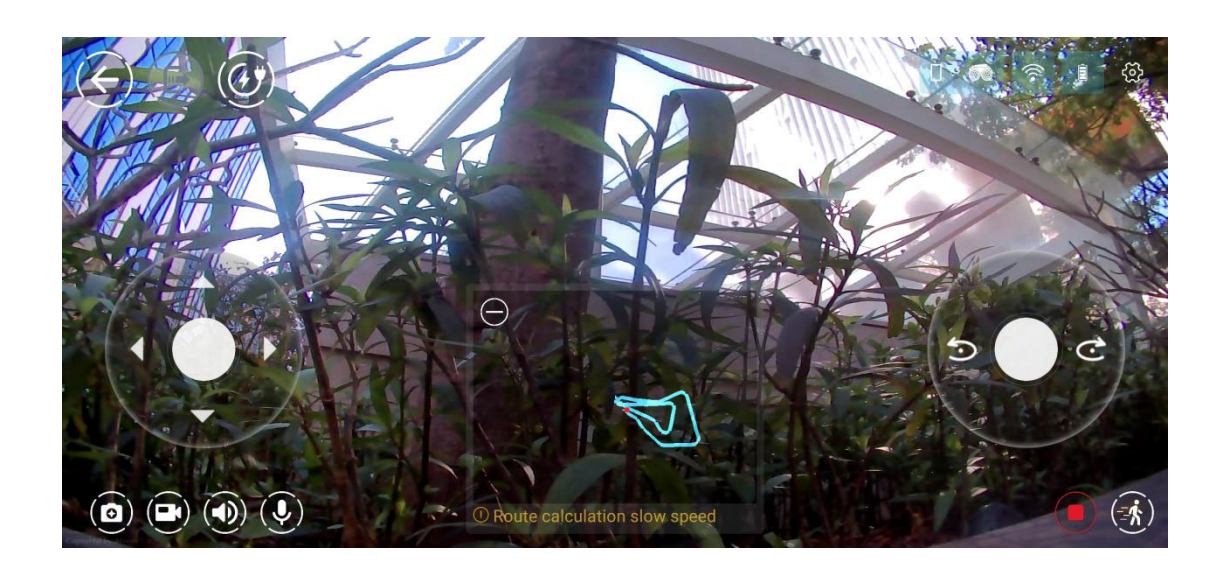

#### **Impostare la rilevazione per il movimento, i corpi umani, i cani**

#### **e i gatti.**

La rilevazione automatica del movimento, dei corpi umani, dei cani e dei gatti può essere abilitata nella sezione di configurazione dell'app. La rilevazione del movimento nell'intera area della telecamera o in una zona selezionata funziona solo quando Scout è nella stazione di ricarica come telecamera fissa.

Scout supporta anche il riconoscimento del corpo umano, dei cani e dei gatti. Queste funzioni di rilevamento funzionano quando il robot è nella stazione di ricarica o durante la patrolling. Non sono disponibili quando gli utenti guidano manualmente il robot.

Quando gli utenti abilitano il servizio cloud, le notifiche push possono essere inviate al telefono dell'utente con un video di 13 secondi dopo che i rilevamenti vengono attivati.

#### **Tracciare e seguire un essere umano o un animale domestico.**

Il robot è in grado di identificare un corpo umano o un animale domestico e di seguire il soggetto. Questa è una funzionalità divertente. Il pulsante di lancio si trova nell'angolo in basso a destra della pagina principale del video e di controllo, con un quadrato nell'icona. Quando viene identificato un soggetto, compare una scatola rossa e il robot segue il soggetto intorno. Se ci sono più soggetti nella fotocamera, il robot tende a seguire quello al centro. Questo potrebbe cambiare in una futura versione del software. Le immagini della schermata dell'app di scansione e di tracciamento sono riportate di seguito:

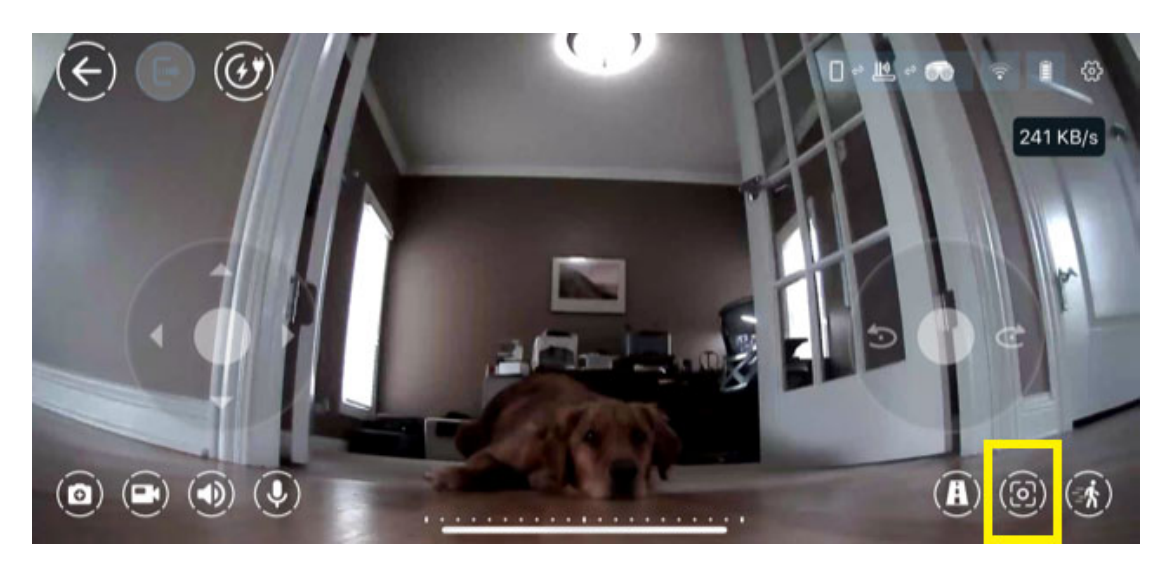

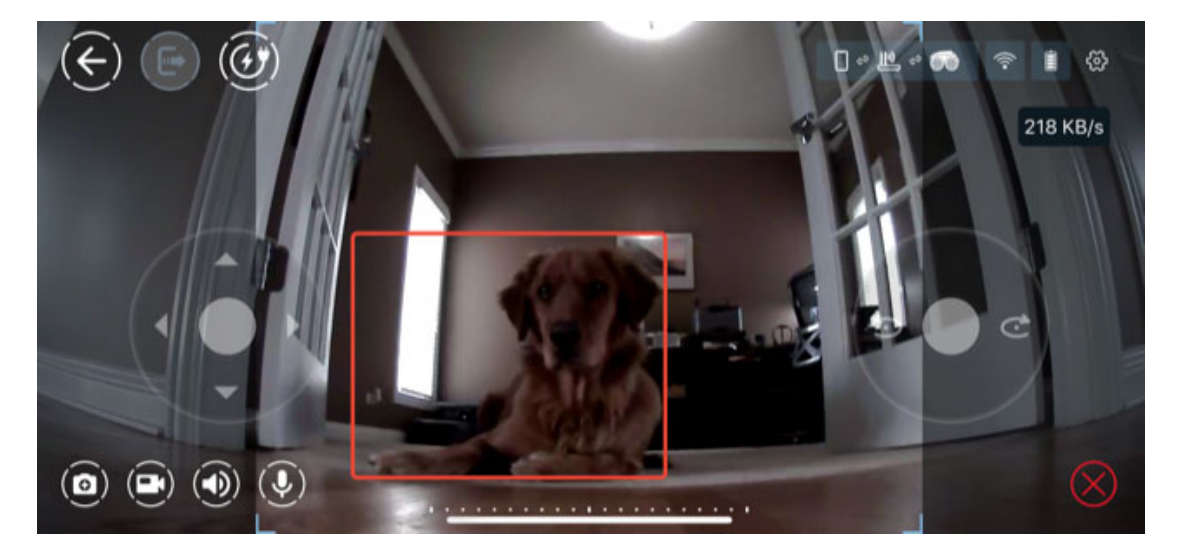

#### **Programmazione Scratch.**

Scout supporta la programmazione grafica standard Scratch. Ci sono molti tutorial disponibili per imparare questo tipo di programmazione grafica. Il sito del MIT è un buon punto di riferimento.

https://scratch.mit.edu/

Di seguito è riportata l'interfaccia utente per la programmazione Scratch. Sono forniti diversi esempi nell'app.

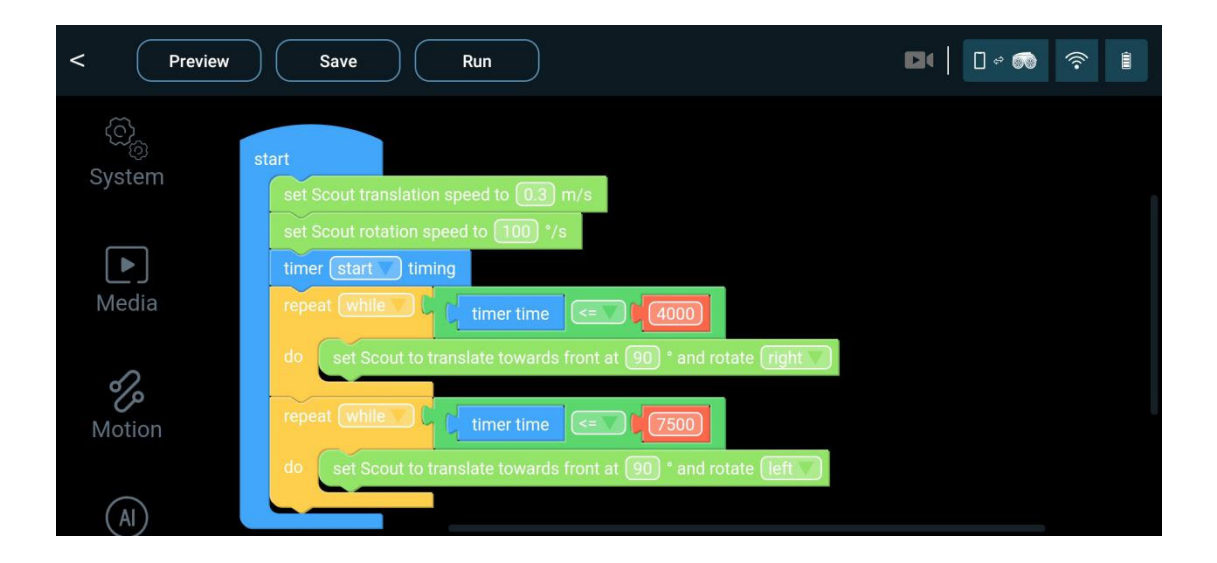

Questo programma grafico genera codici Python ed esegue sul sistema ROS di Scout. I moduli Scratch di Scout sono divisi in diverse categorie: Sistema, Media, Controllo del Movimento, Funzioni AI, Logica, Matematica, Cicli, Liste e Variabili. Tra questi, Logica, Matematica, Cicli, Liste e Variabili sono moduli standard di Blockly.

Le API per Sistema, Media, Controllo del Movimento e Funzioni AI sono elencate nell'Appendice I di questo manuale dell'utente. Si prega di fare riferimento all'ultima versione dell'app in quanto costantemente vengono aggiunte ulteriori funzioni a questo programma.

#### **Lavorare con Alexa e Google**

Scout è un dispositivo "lavora con Alexa e Google Home". Gli utenti possono abbinare il robot al proprio account Alexa e/o Google Home. Il video può essere trasmesso a Echo Show o ad altri dispositivi con schermo. I comandi vocali possono controllare il movimento del robot.

Al momento, solo un percorso di pattuglia può essere attivato da Alexa o Google Home.

Per abbinare un account Alexa, seguire l'app Scout, accedere al proprio account Alexa. Il tuo Scout viene abbinato al tuo Alexa.

Per abbinare un account Google Home, utilizzare l'app Google Assistant, digitare "ask robot scout...", seguire l'app per accedere e abbinare Scout al proprio account Google.

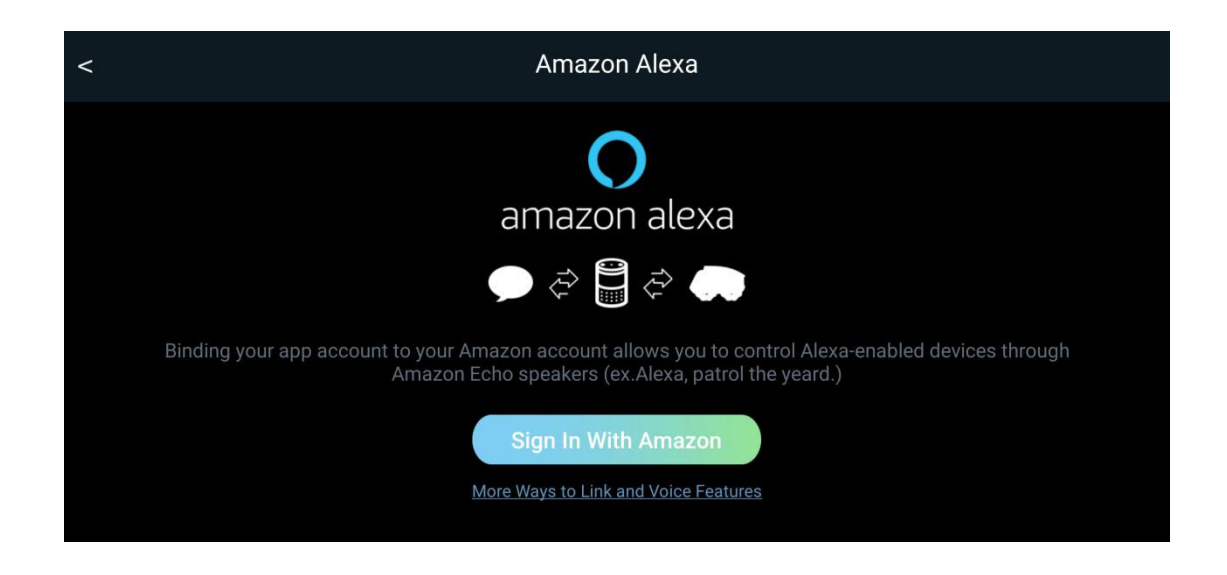

#### **Comandi vocali di Alexa**

La seguente tabella contiene i comandi vocali per controllare il robot.

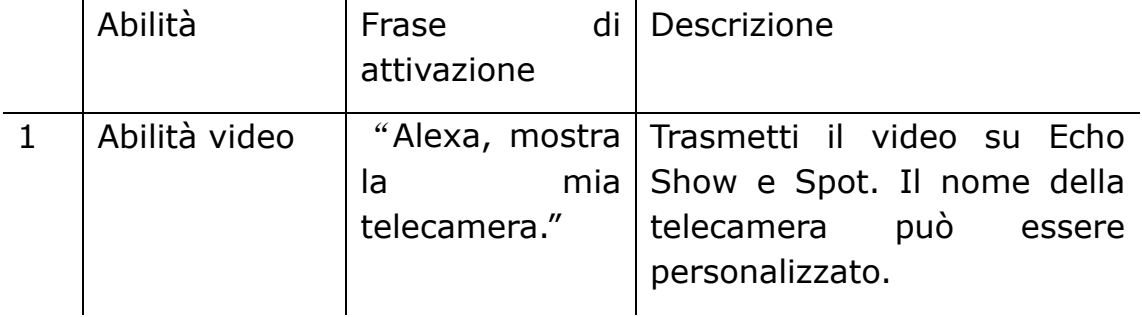

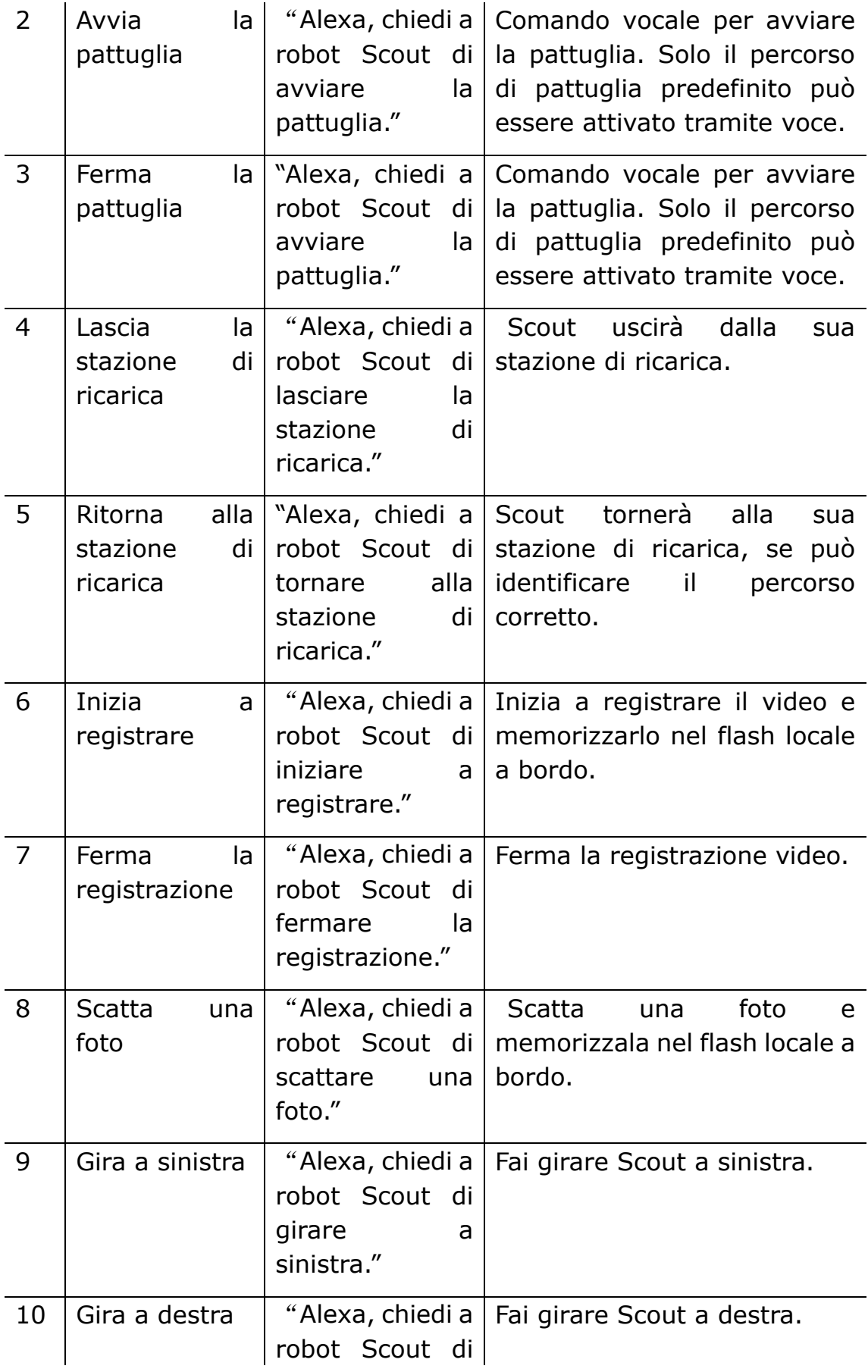

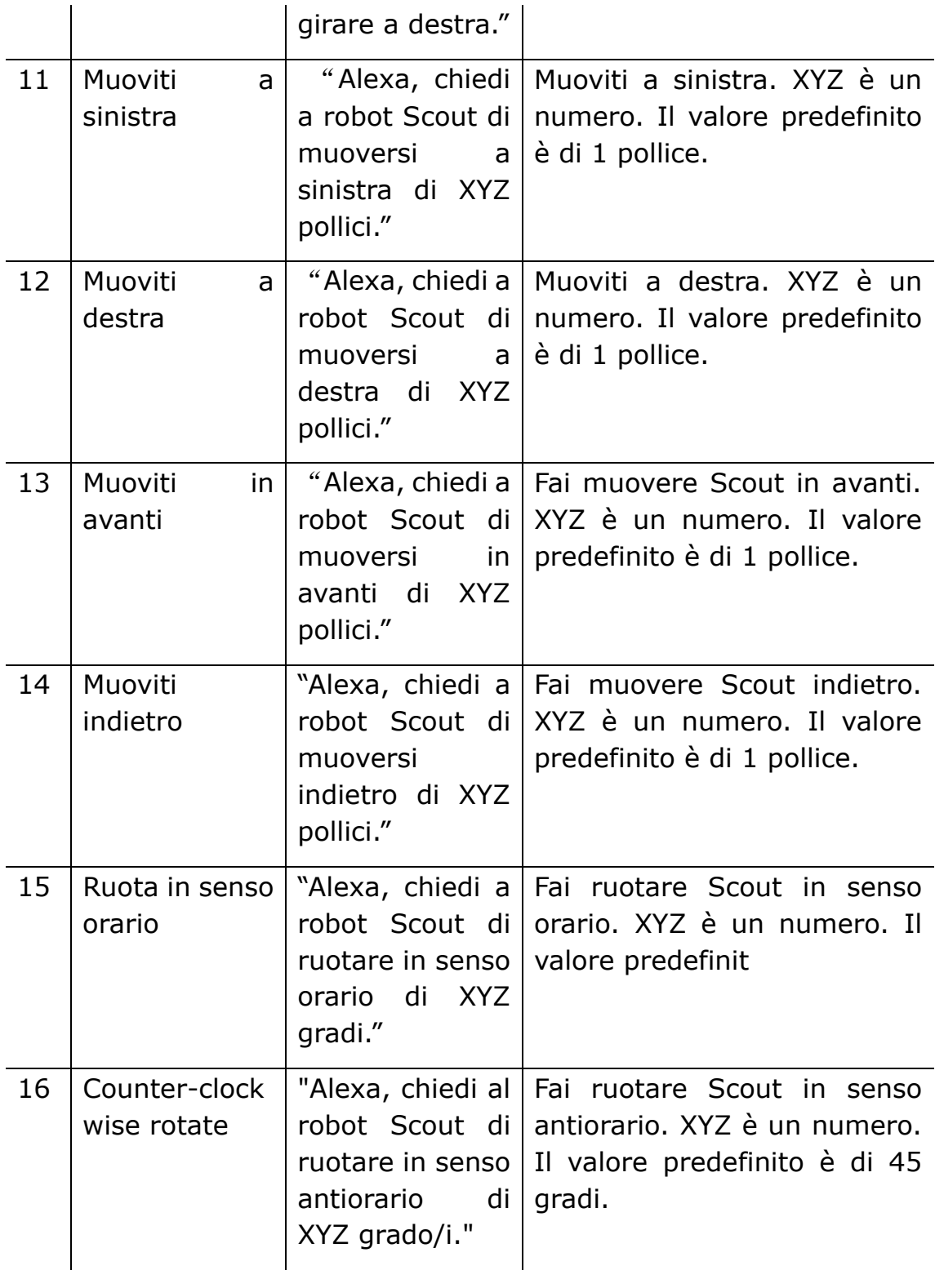

### **Comandi vocali per Google Home:**

I comandi vocali per Google Home sono gli stessi di cui sopra, solo che si inizia con la parola di attivazione "Hey Google" o "OK Google". Ad esempio: "Hey Google, chiedi al robot Scout di avviare la pattuglia."

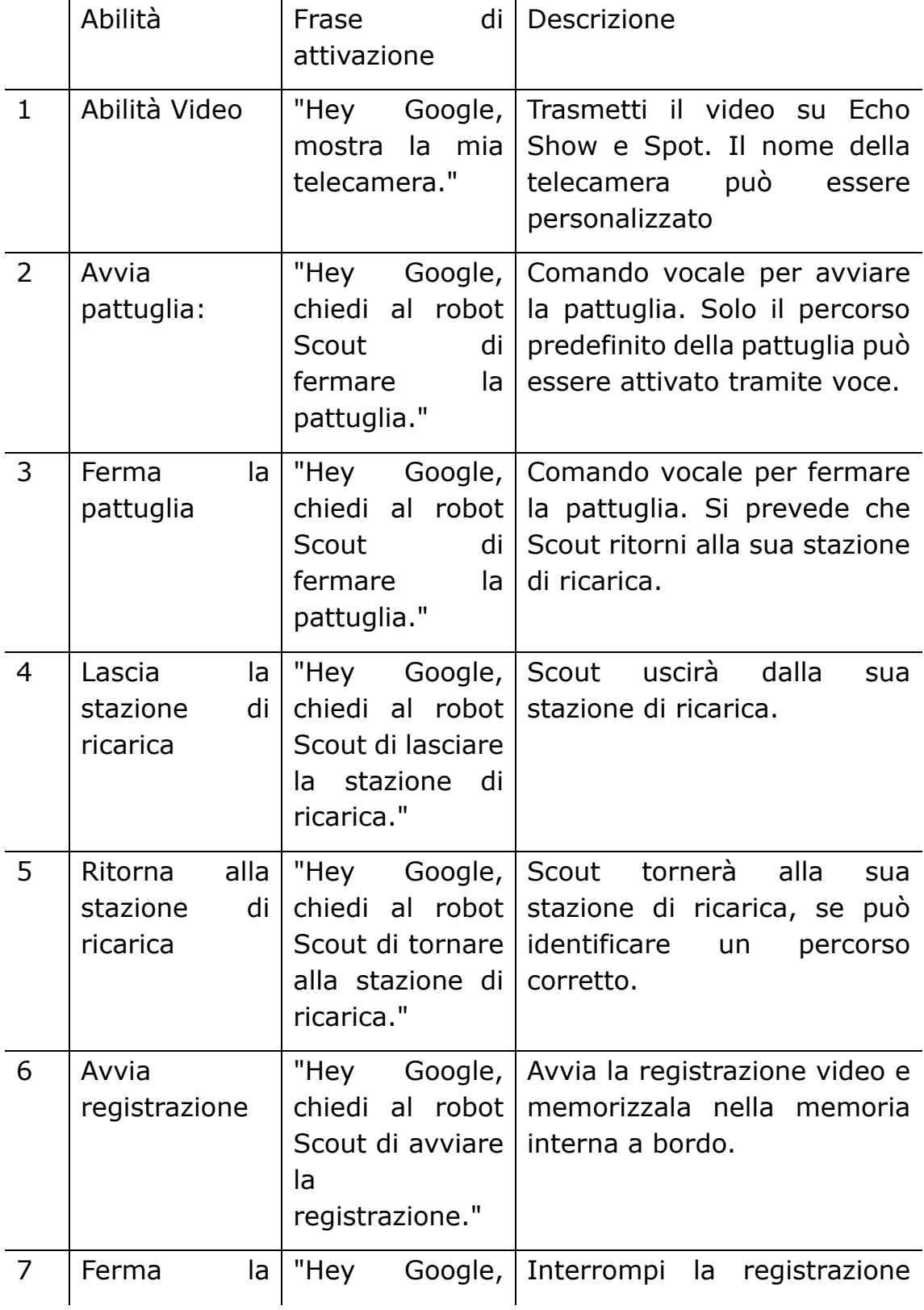

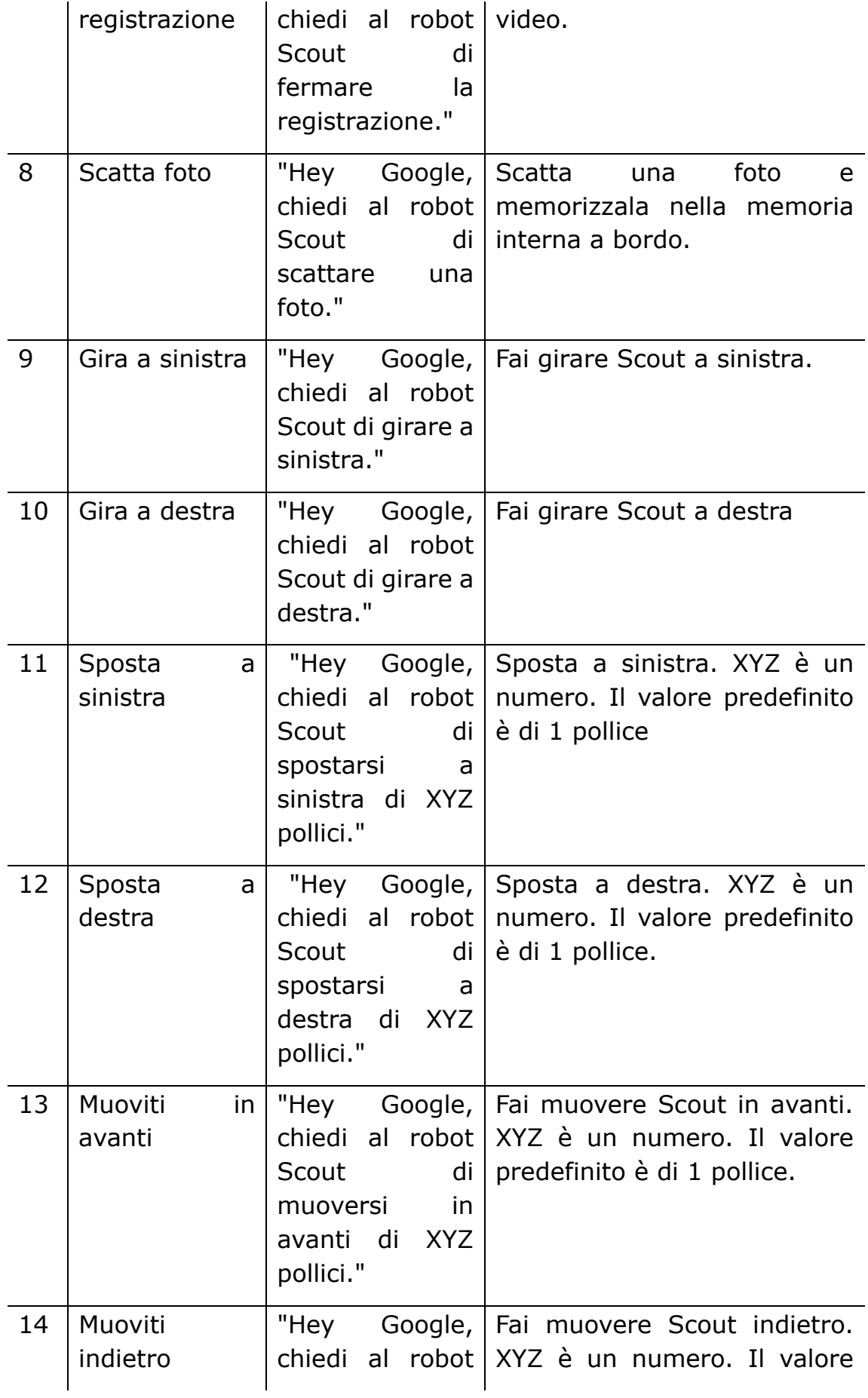

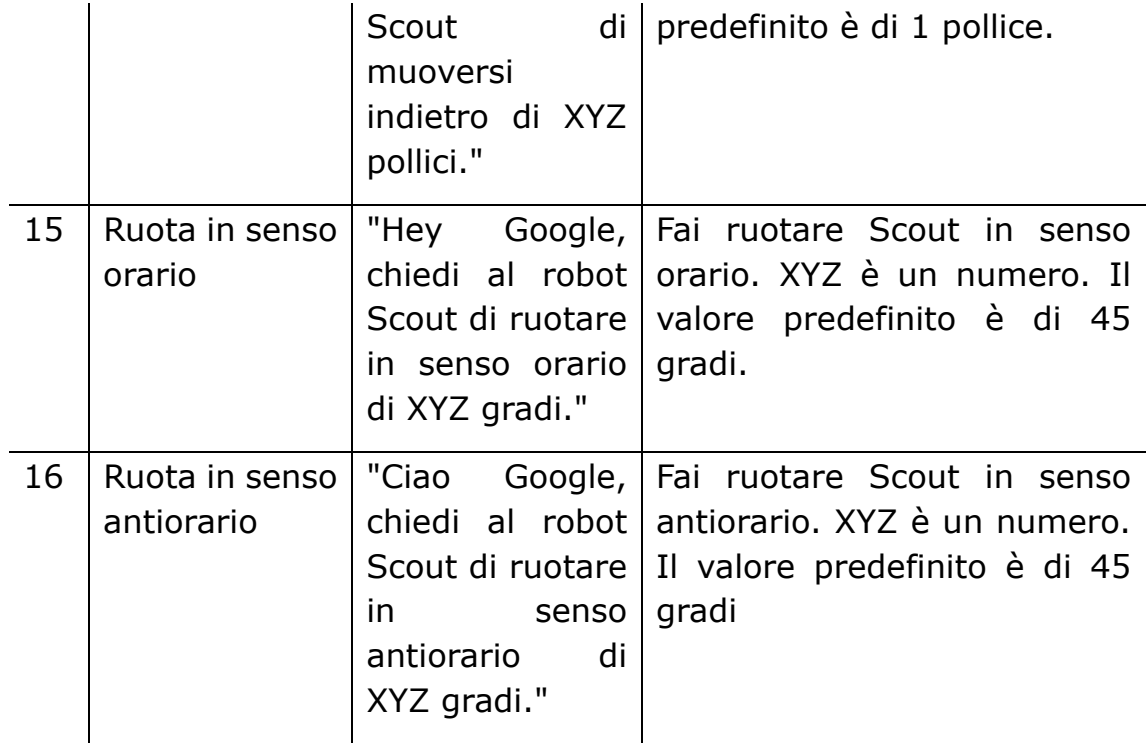

#### **Comandi vocali di Siri**

Per utilizzare il controllo vocale di Siri, vai alla sezione di configurazione dell'app Scout su iOS. Tocca 'Configura scorciatoie di Siri'.

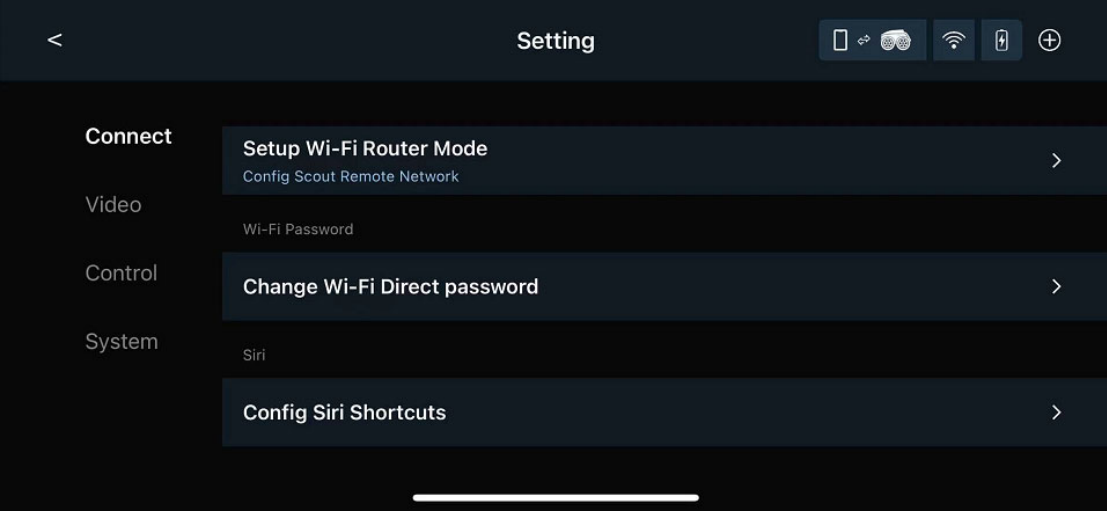

Gli utenti possono associare qualsiasi frase di Siri ai seguenti comandi di controllo del robot. Ulteriori controlli saranno disponibili in futuro tramite aggiornamento software.

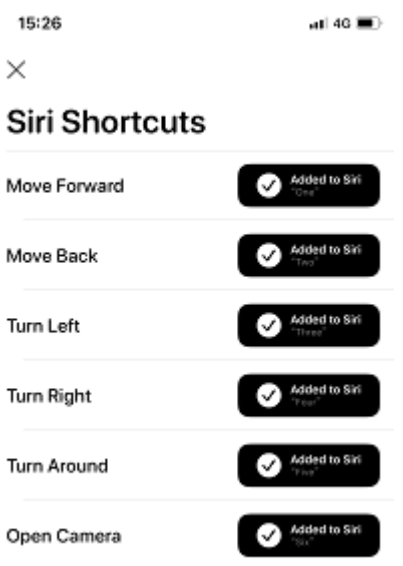

#### **Scegli tra Ruote Mecanum e Cingoli**

Gli utenti hanno la possibilità di utilizzare Ruote Mecanum o Cingoli. La versione con Cingoli offre una migliore performance di navigazione, mentre le ruote Mecanum, grazie al loro movimento omnidirezionale, sono più divertenti. La versione con Cingoli solleva leggermente il robot. Gli utenti che utilizzano il caricabatterie originale potrebbero doverlo sollevare ulteriormente per la versione con Cingoli. La selezione può essere effettuata al primo avvio dell'app o nella sezione di configurazione dell'app.

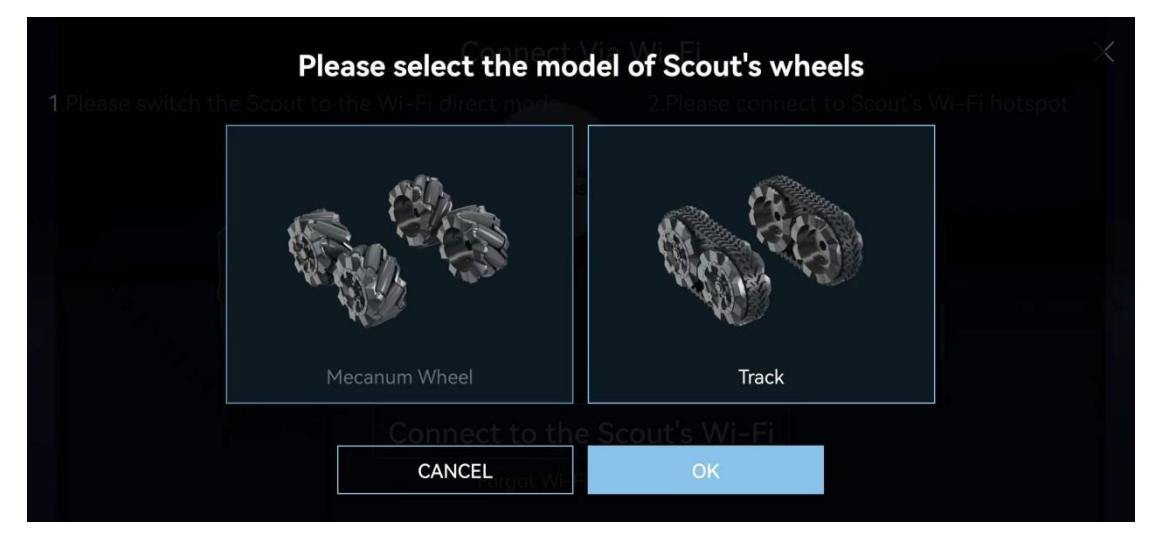

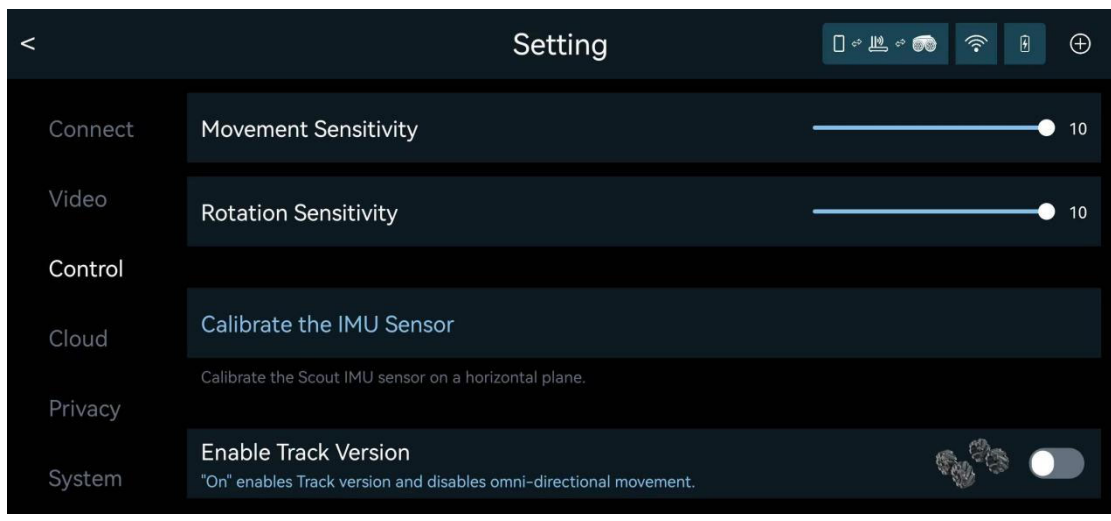

#### **BIST (Built-In-Self-Test)**

BIST (Built-In-Self-Test) è un programma di diagnosi automatica integrato per effettuare test hardware. Per eseguire BIST, l'app deve connettersi al robot in modalità Wi-Fi diretta o in modalità Wi-Fi router. Posiziona il robot sulla sua stazione di ricarica, avvia il programma BIST nella sezione di configurazione dell'app. Il robot si sposta e produce alcuni suoni ad alta frequenza. Alla fine, viene generato un rapporto sull'app.

## **Strumenti aggiuntivi**

Scout è anche una piattaforma di sviluppo robotica. Una porta UART è disponibile sulla parte superiore del robot. Rimuovi il pannello metallico, la porta UART diventa accessibile. È possibile utilizzare la stampa 3D per progettare nuovi strumenti per Scout, dalla torcia a LED al fucile giocattolo, fino al braccio robotico. Solo l'immaginazione è il limite. Strumenti complessi potrebbero richiedere la programmazione in C/C++. Il livello di controllo robotico di Scout è open source. Per i sviluppatori seri, si prega di contattarci all'indirizzo contactus@moorebot.com per maggiori informazioni.

## **Contattaci**

Se hai bisogno di aiuto, non esitare a contattare il supporto Moorebot all'indirizzo email customerservice@moorebot.com o chiamare il numero +1 (858) 832-2587.

### **Garanzia**

Per la revisione della copertura della garanzia, si prega di visitare il sito web www.moorebot.com/pages/warranty.

### **Smaltimento del dispositivo**

Alla fine del ciclo di vita del prodotto, non dovresti smaltire questo prodotto con i normali rifiuti domestici. Porta questo prodotto in un punto di raccolta per il riciclaggio di apparecchiature elettriche ed elettroniche. Si prega di contattare le autorità locali nel caso in cui sia necessaria maggiori informazioni sui punti di raccolta nella tua zona.

### **Regolamenti FCC e IC**

#### FCC Part 15

NOTA: Questo dispositivo è stato testato e trovato in conformità con i limiti per un dispositivo digitale di classe B, ai sensi della Parte 15 delle regole della Federal Communication Commission (FCC). Questi limiti sono progettati per fornire una protezione ragionevole contro le interferenze dannose nell'installazione residenziale. Questo dispositivo genera, utilizza e può irradiare energia radiofrequenza e, se non installato e utilizzato in conformità con le istruzioni, può causare interferenze dannose alle comunicazioni radio. Tuttavia, non è garantito che le interferenze non si verifichino in una particolare installazione. Se questo dispositivo causa interferenze dannose alla ricezione radio o televisiva, che possono essere determinate spegnendo e accendendo il dispositivo, si incoraggia l'utente a cercare di correggere l'interferenza con una o più delle seguenti misure:

Riorientare o spostare l'antenna ricevente.

Aumentare la separazione tra il dispositivo e il ricevitore.

Collegare il dispositivo ad una presa su un circuito diverso da quello a cui è collegato il ricevitore.

Consultare il rivenditore o un tecnico radio/TA esperto per assistenza. Le modifiche o le modifiche a questo dispositivo non espressamente approvate dalla parte responsabile della conformità potrebbero annullare l'autorità dell'utente di utilizzare il dispositivo.

Questo dispositivo è conforme alla Parte 15 delle regole della FCC. L'operazione è soggetta alle seguenti due condizioni: (1) questo dispositivo non può causare interferenze dannose e (2) questo dispositivo deve accettare qualsiasi interferenza ricevuta, incluso l'interferenza che potrebbe causare un funzionamento indesiderato.

Attenzione: Per mantenere la conformità con la linea guida di esposizione RF della FCC, posizionare l'unità almeno a 20 cm di distanza dalle persone vicine. Per garantire la sicurezza degli utenti, la FCC ha stabilito criteri per la quantità di energia a radiofrequenza che può essere assorbita in modo sicuro da un utente o da un osservatore in base all'uso previsto del prodotto. Questo prodotto è stato testato e trovato in conformità con i criteri della FCC.

#### Avviso

Le modifiche o le modificazioni a questo apparecchio non espressamente approvate dalla parte responsabile della conformità possono annullare l'autorità dell'utente di far funzionare l'apparecchio.

La presa di corrente deve essere installata vicino all'apparecchio e deve essere facilmente accessibile.

#### Industria Canada

Questo dispositivo è conforme agli standard RSS esenti da licenza di Industria Canada; l'operazione è soggetta alle seguenti due condizioni: (1) questo dispositivo non può causare interferenze e (2) questo dispositivo deve accettare qualsiasi interferenza, incluso l'interferenza che potrebbe causare un funzionamento indesiderato del dispositivo.

Il termine "IC" prima del numero di certificazione/registrazione significa solo che le specifiche tecniche di Industria Canada sono state soddisfatte. Questo prodotto soddisfa le specifiche tecniche applicabili di Industria Canada.

# **DICHIARAZIONE DI ESCLUSIONE DELLA GARANZIA**

A CAUSA DELLA NATURA DEL SOFTWARE COME SOFTWARE GRATUITO, NON VIENE CONCESSA ALCUNA GARANZIA PER IL SOFTWARE, NELLA MISURA CONSENTITA DALLA LEGGE APPLICABILE. IL SOFTWARE VIENE FORNITO "COME È", SENZA ALCUNA GARANZIA DI QUALSIASI TIPO, ESPRESSA O IMPLICITA, COMPRESA MA NON LIMITATA A GARANZIE IMPLICITE DI COMMERCIALIZZAZIONE E IDONEITÀ PER UN PARTICOLARE SCOPO. L'INTERO RISCHIO RELATIVO ALLA QUALITÀ E ALLE PRESTAZIONI DEL SOFTWARE È A CARICO DEL LICENZIATARIO. L'AZIENDA E LE SUE AFFILIATE, PARTNER, FORNITORI E LICENZIATORI DICHIARANO ESPRESSAMENTE DI NON FORNIRE ALCUNA RAPPRESENTANZA, GARANZIA O ASSICURAZIONE CONCERNENTE L'APPLICAZIONE E I CONTENUTI E I SERVIZI DI TERZI. INOLTRE, L'AZIENDA E LE SUE AFFILIATE, PARTNER, FORNITORI E LICENZIATORI NON FORNISCONO ALCUNA GARANZIA CHE: (I) L'APPLICAZIONE O I CONTENUTI E I SERVIZI DI TERZI POSSANO INCONTRARE I TUOI REQUISITI; (II) L'APPLICAZIONE O I CONTENUTI E I SERVIZI DI TERZI SARANNO ININTERROTTI, ACCURATI, AFFIDABILI, TEMPESTIVI, SICURI O PRIVI DI ERRORI; (III) LA QUALITÀ DEI PRODOTTI, SERVIZI, INFORMAZIONI O ALTRO MATERIALE ACCESSO O OTTENUTO ATTRAVERSO L'APPLICAZIONE SIA COME RAPPRESENTATO O SODDISFI LE TUE ASPETTATIVE; O (IV) EVENTUALI ERRORI NELL'APPLICAZIONE O NEI CONTENUTI E NEI SERVIZI DI TERZI VERRANNO CORRETTI. NEL CASO IN CUI IL SOFTWARE RISULTASSE DIFETTOSO, IL LICENZIATARIO DEVE ASSUMERSI IL COSTO DI TUTTI I SERVIZI, RIPARAZIONI O CORREZIONI NECESSARI.

### **LIMITAZIONE DI RESPONSABILITÀ**

NELLA MISURA MASSIMA CONSENTITA DALLA LEGGE APPLICABILE, LA RESPONSABILITÀ CUMULATIVA DI PILOT LABS E DEI SUOI AFFILIATI, LICENZIANTI E FORNITORI PER TUTTE LE QUESTIONI DERIVANTI O RELATIVE A QUESTO ACCORDO SARÀ LIMITATA ALL'IMPORTO PAGATO DAL CLIENTE O DALL'UTENTE FINALE PER IL SOFTWARE, IL PRODOTTO O I SERVIZI, SE APPLICABILE, NEI SEI (6) MESI PRECEDENTI LA DATA IN CUI È SORTA LA RESPONSABILITÀ. IN NESSUN CASO, A MENO CHE RICHIESTO DALLA LEGGE APPLICABILE, PILOT LABS SARÀ RESPONSABILE NEI CONFRONTI DEL LICENZIATARIO PER I DANNI, COMPRESE EVENTUALI PERDITE GENERALI, SPECIALI, INCIDENTALI O CONSEQUENZIALI DERIVANTI DALL'USO O DALL'INCAPACITÀ DI UTILIZZARE IL SOFTWARE (COMPRESE MA NON LIMITATE ALLA PERDITA DI DATI O ALLA INACCURATEZZA DEI DATI O ALLE PERDITE SOSTENUTE DAL LICENZIATARIO O DA TERZE PARTI O A UNA MANCATA OPERATIVITÀ DEL SOFTWARE CON QUALSIASI ALTRO SOFTWARE), ANCHE SE TALE TITOLARE O ALTRO PARTE È STATO AVVISATO DELLA POSSIBILITÀ DI TALI DANNI.

## **Specifiche Tecniche**

#### **Comunicazione**

Wi-Fi dual-band 2,4G/5G 802.11 a/b/g/n Bluetooth 4.2 (disattivato per default)

Alimentazione USB 5V, >2A

#### **Batteria**

Tipo di batteria: Batteria ricaricabile al litio 18650 Capacità della batteria: 2000mAh (prevista per un funzionamento di >2 ore, senza visione notturna)

#### **Telecamera**

Sensore: CMOS da 2M Pixel (1080P) Angolo: Ampio angolo di 120 gradi Visione notturna: Infrarossi IR (taglio IR meccanico)

#### **Audio**

1 altoparlante da 1W 1 microfono

#### **CPU**

Quad-Core ARM A7 @1,2GHz 512MB LPDDR III 4GB di memoria eMMC

#### **Sistema Operativo**

Linux + ROS

#### **Motori e Ruote**

4 motori DC ad alta velocità 4 ruote Mecanum innovative

#### **Sensori**

IMU 6DoF Sensore di luce ToF (Time of Flight)

#### **Impermeabile**

Non impermeabile

#### **Velocità massima**

 $\sim$ 2km/h o  $\sim$ 1,2 miglia/h

**Temperatura di esercizio**  0C a 40C

# **Allegato I API personalizzata per Scratch per Scout**

#### **1. Sistema**

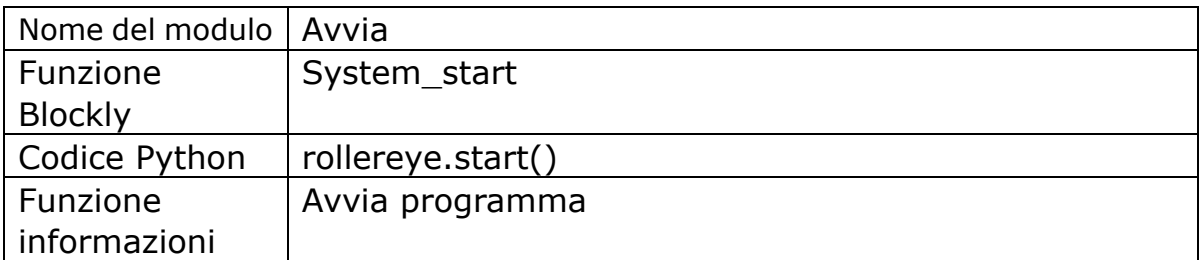

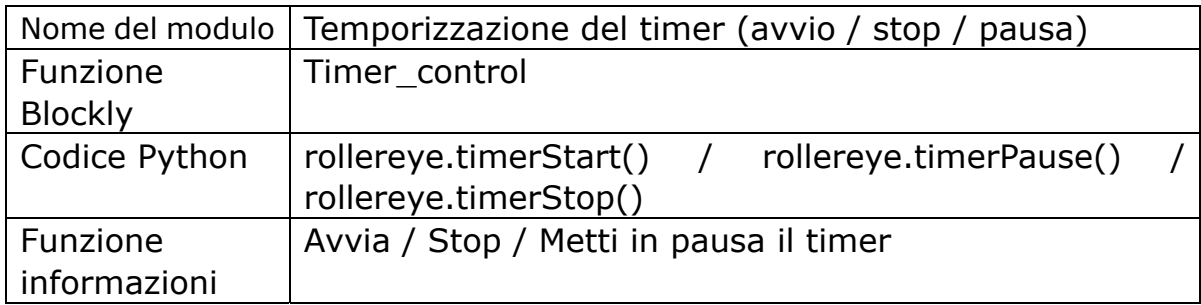

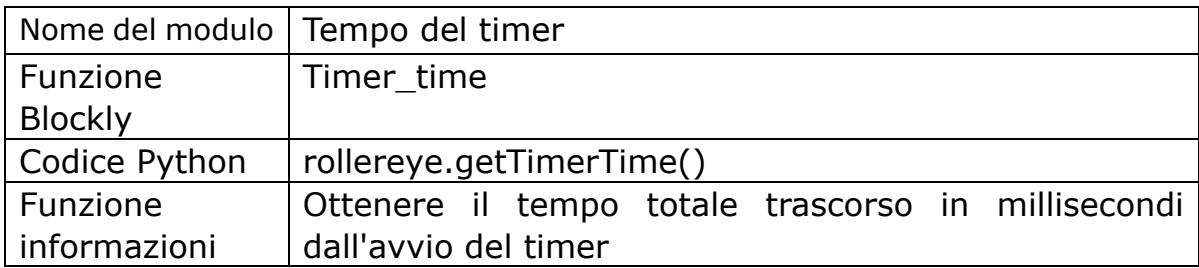

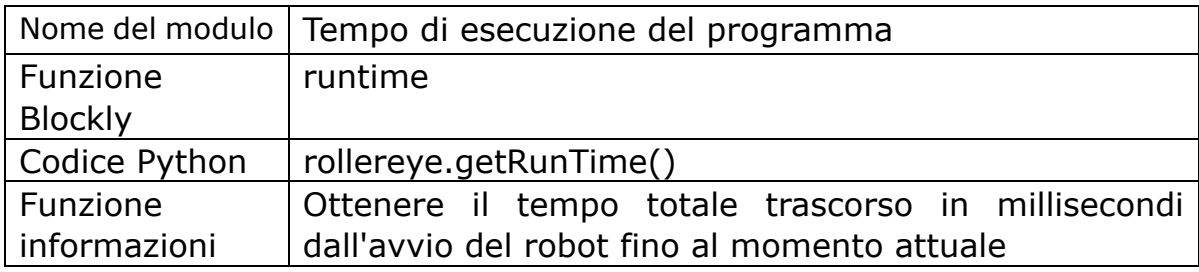

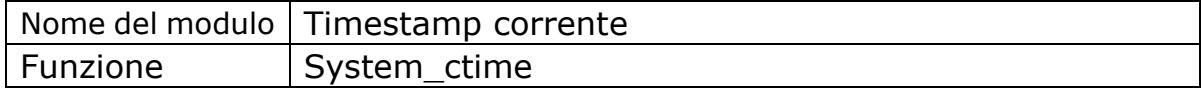

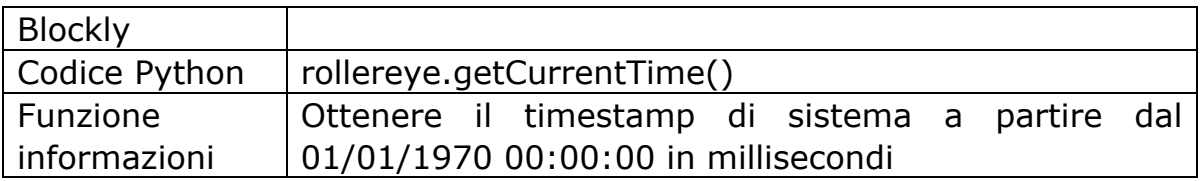

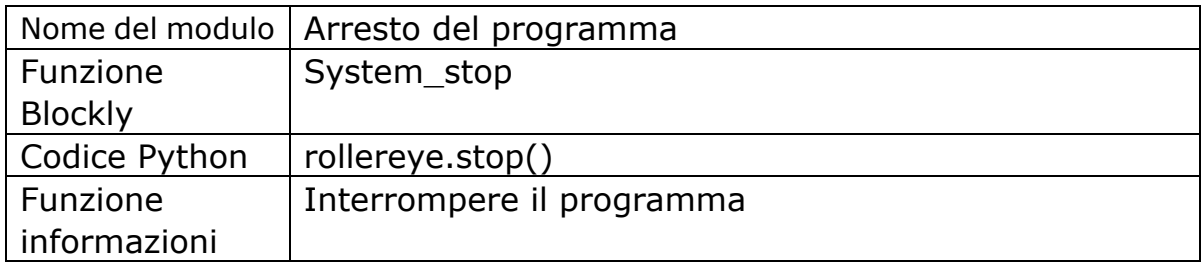

#### **2. Media**

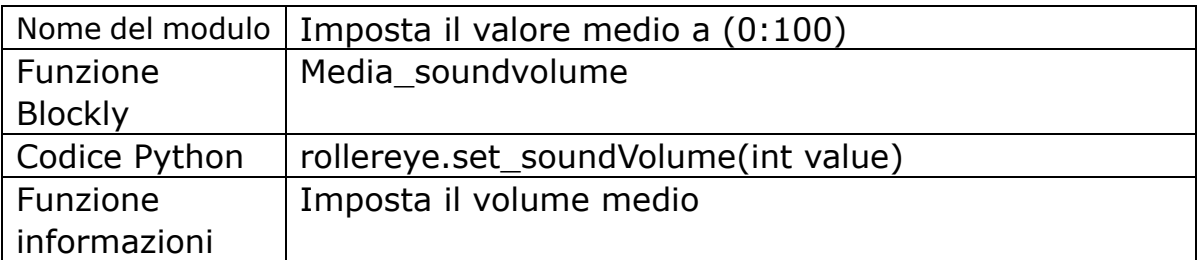

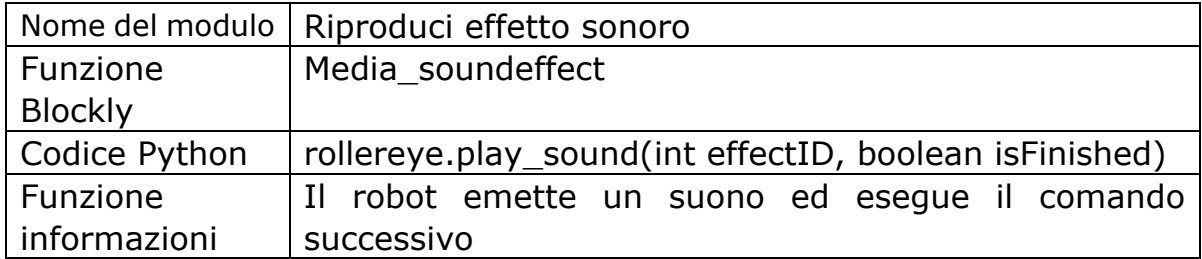

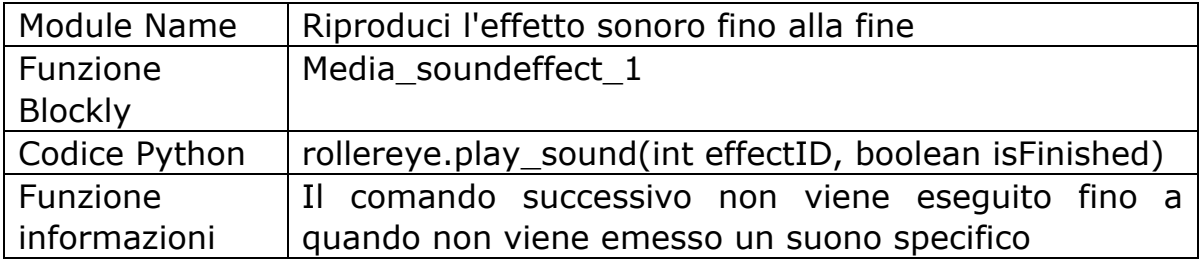

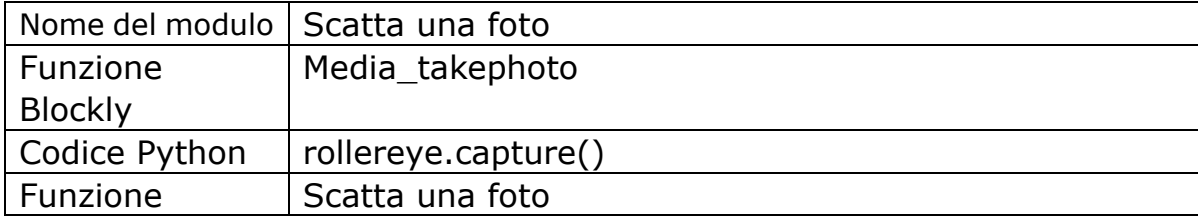

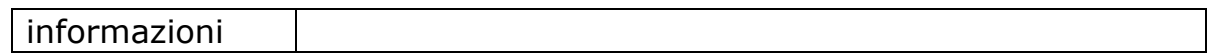

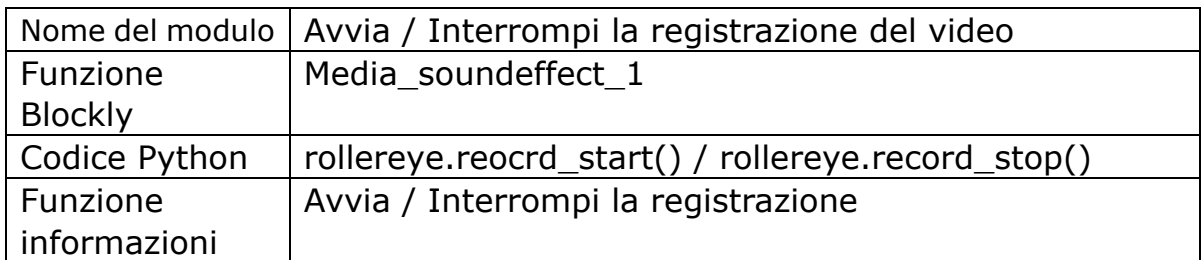

#### **3. Controllo del movimento**

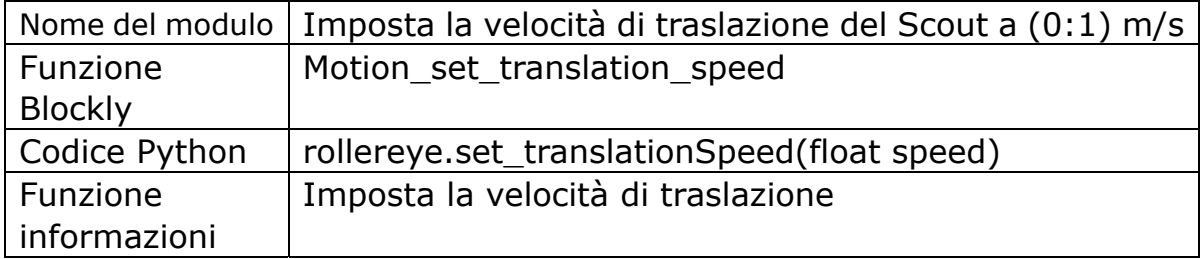

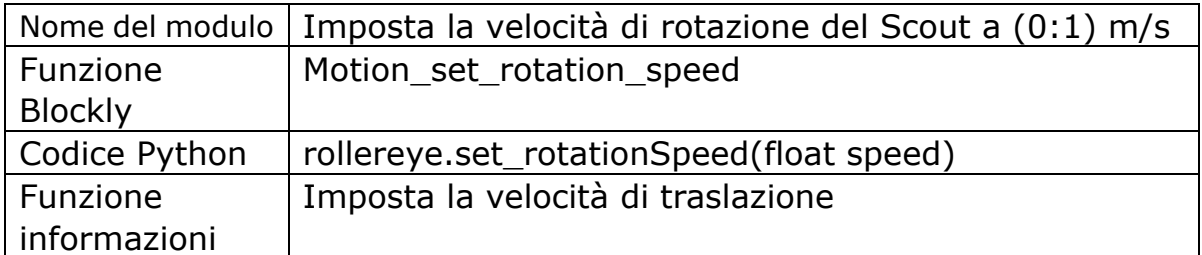

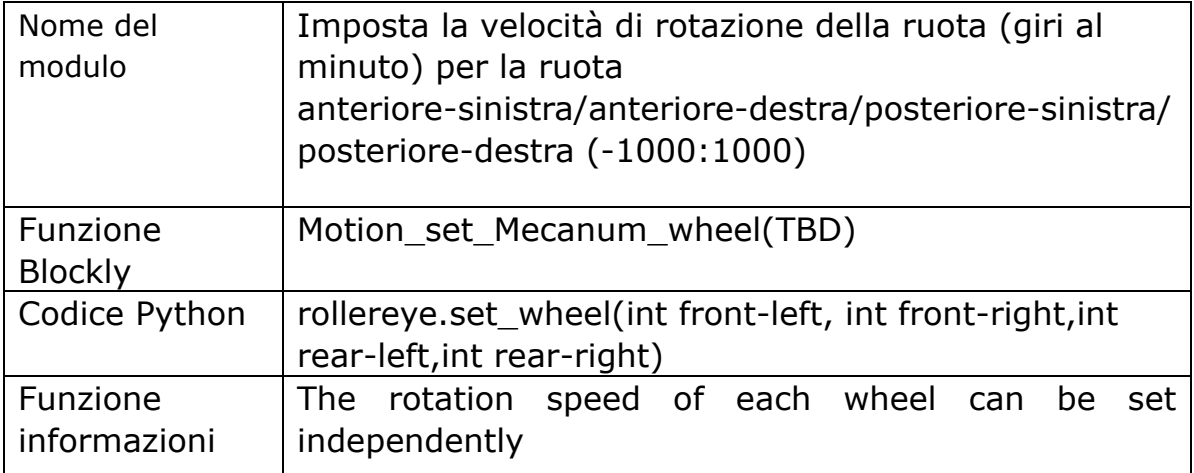

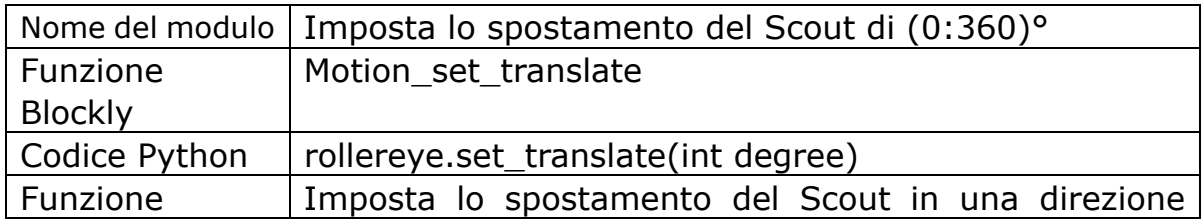

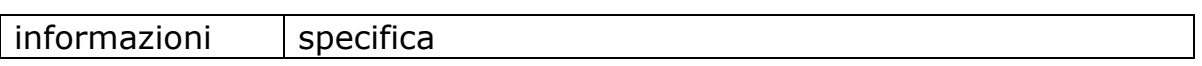

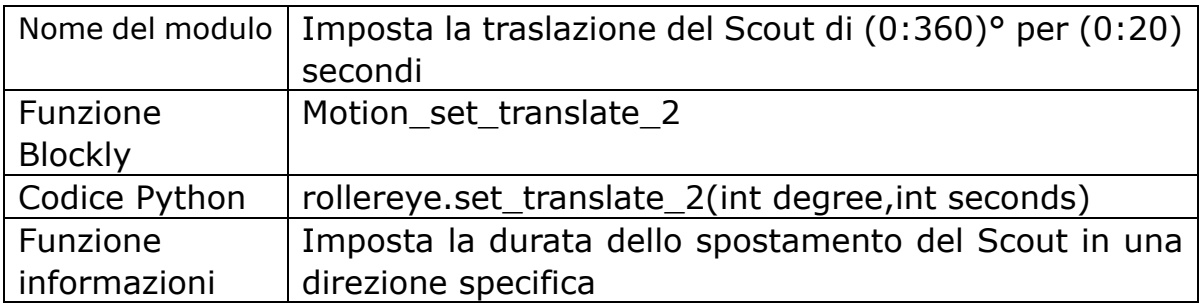

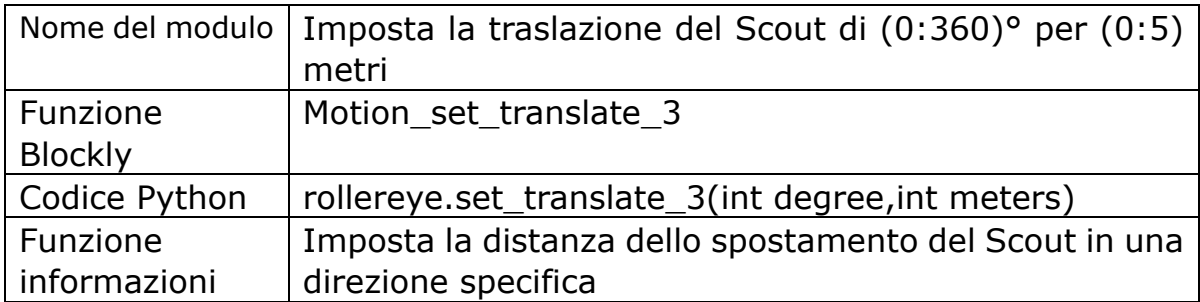

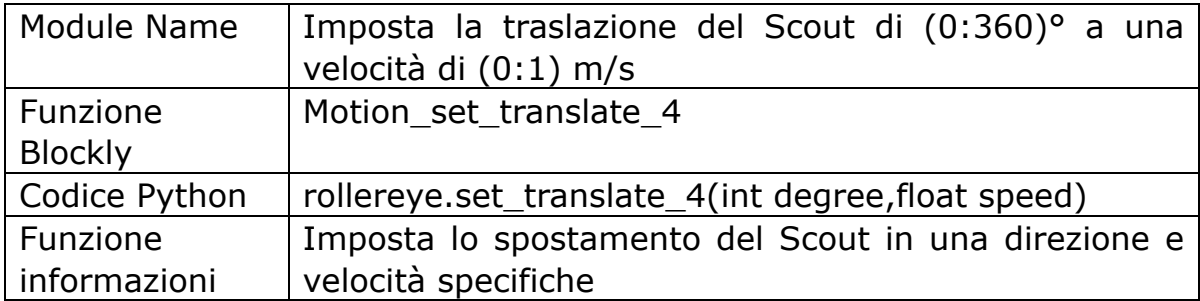

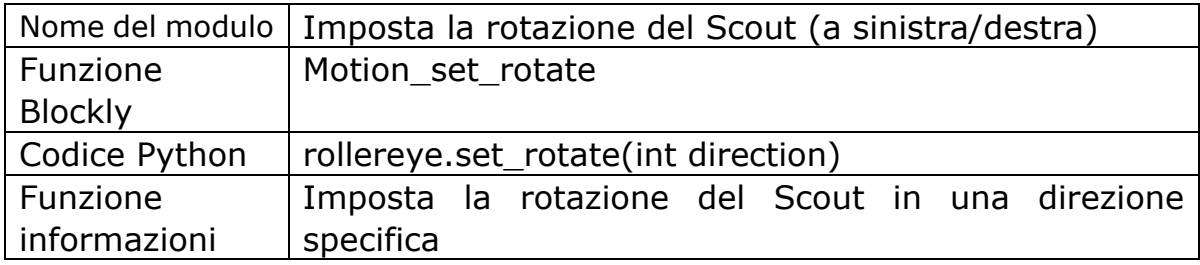

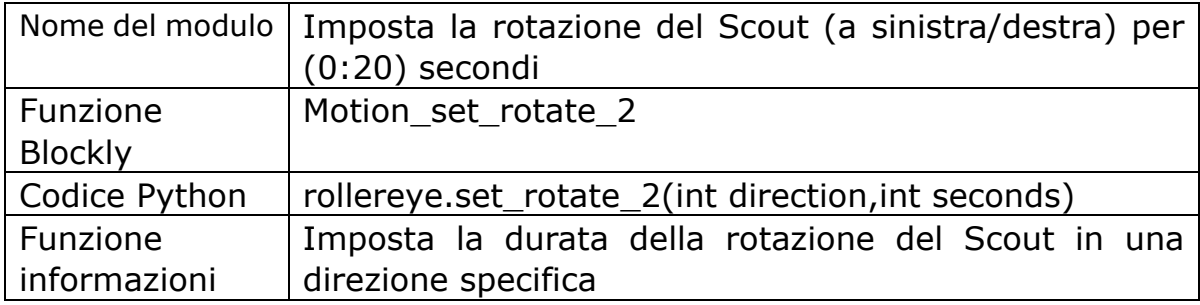

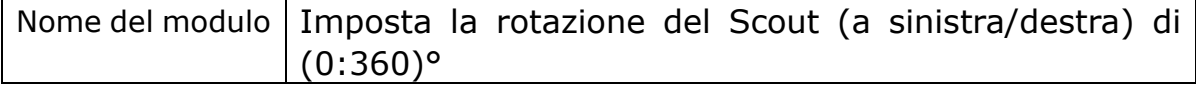

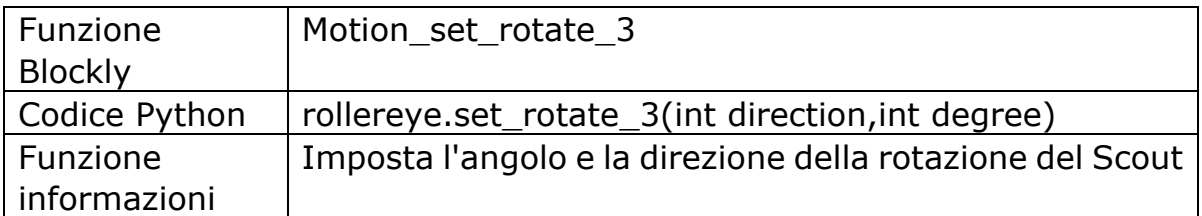

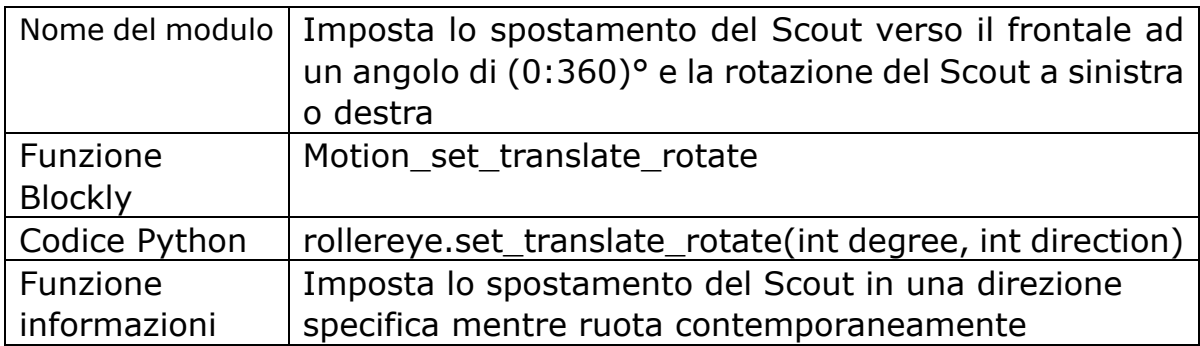

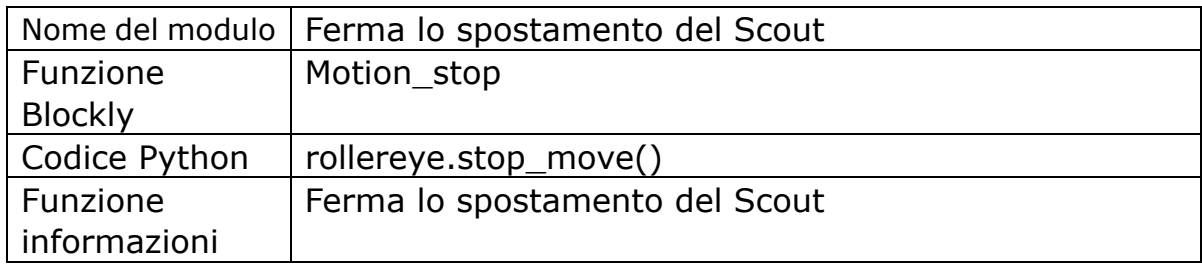

#### **4. AI Funzione**

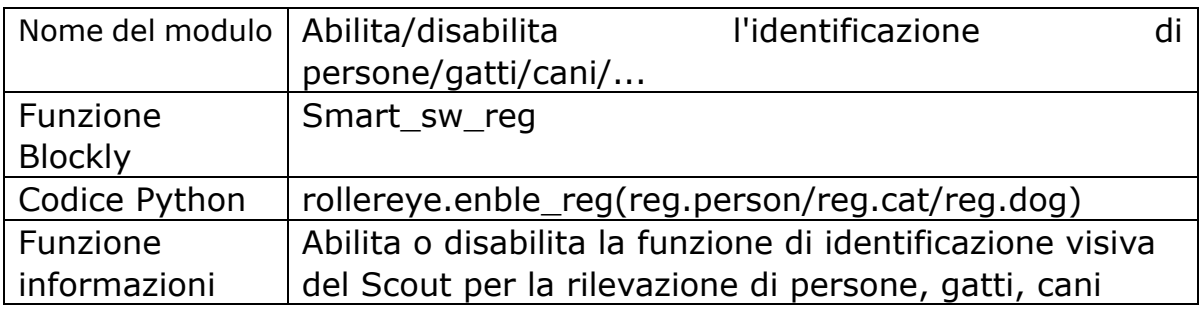

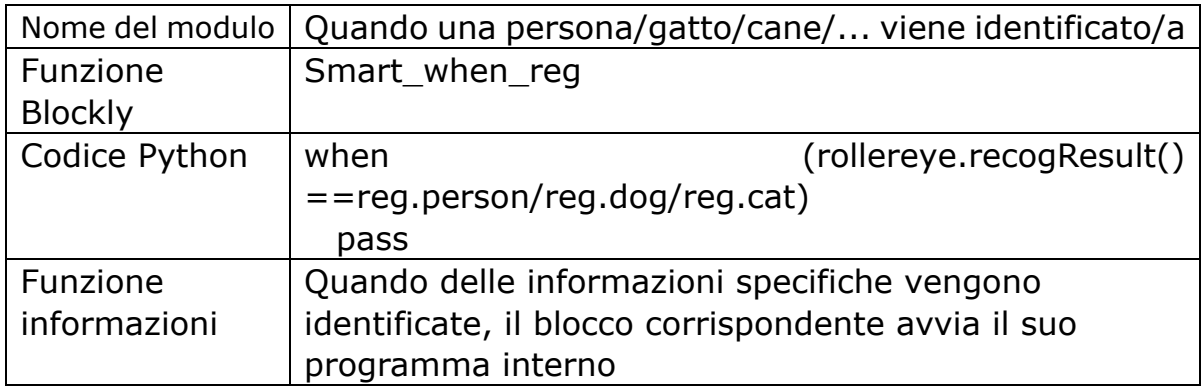

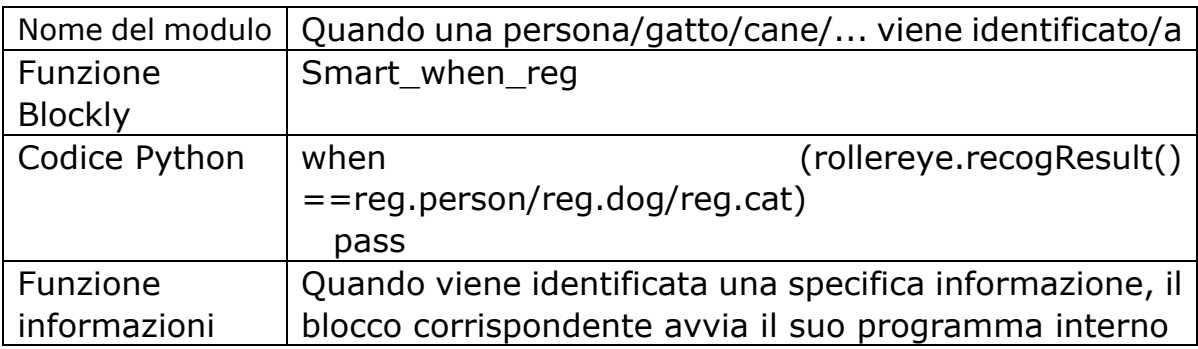

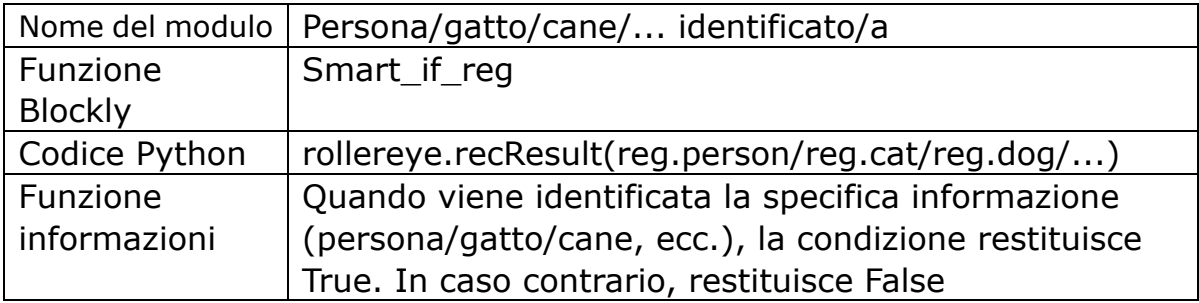

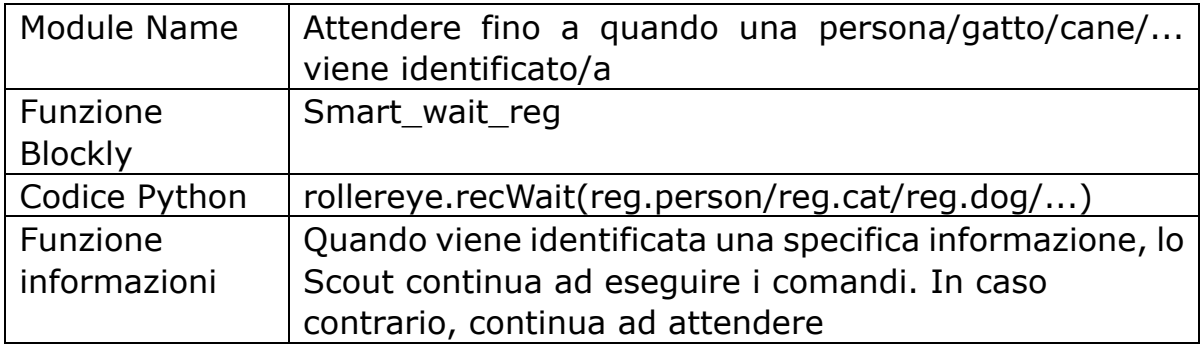

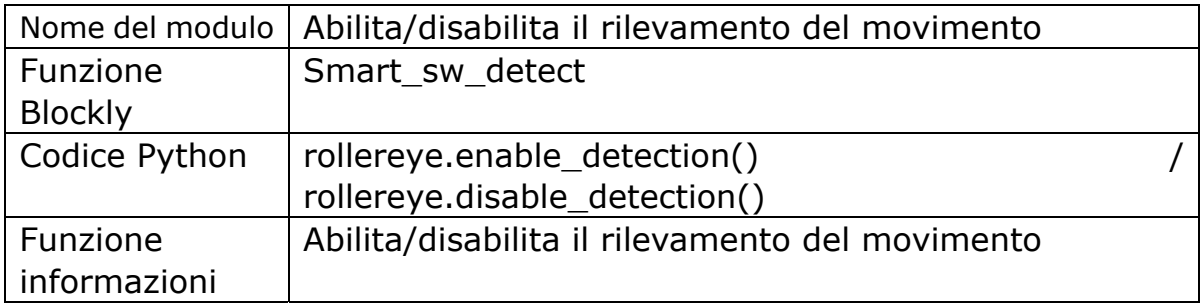

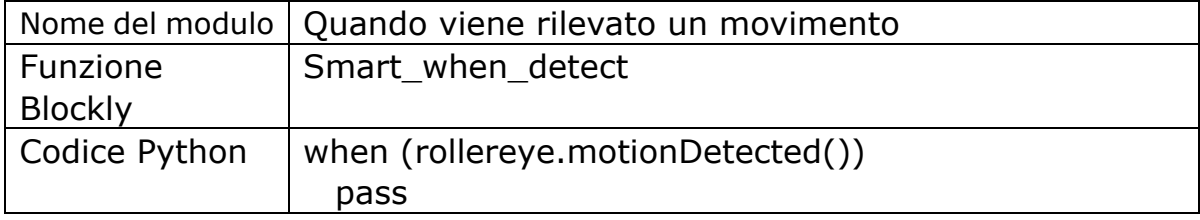

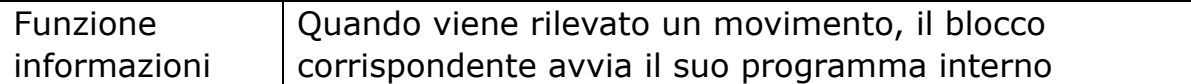

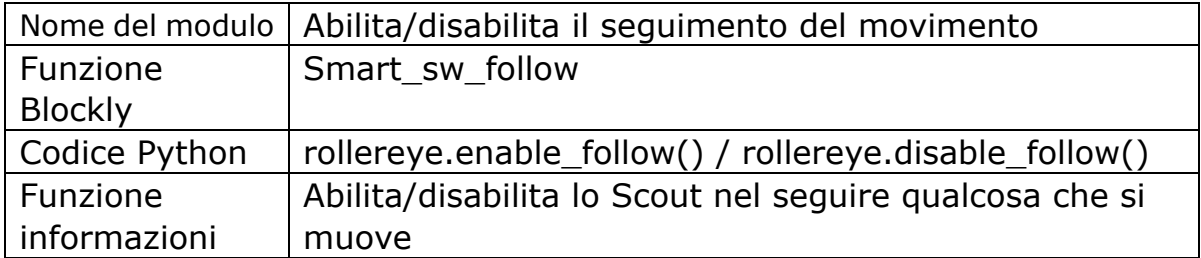